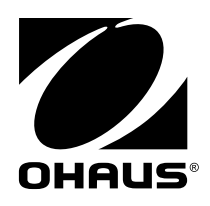

# **Bedienungsanleitung MB120 Feuchtigkeitsmessgerät**

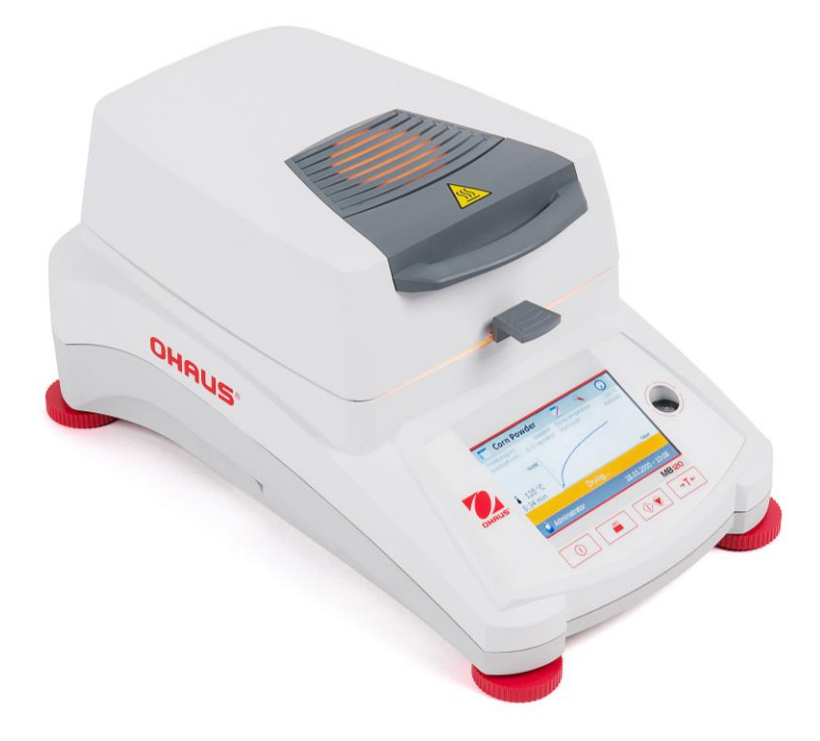

## Inhaltsverzeichnis

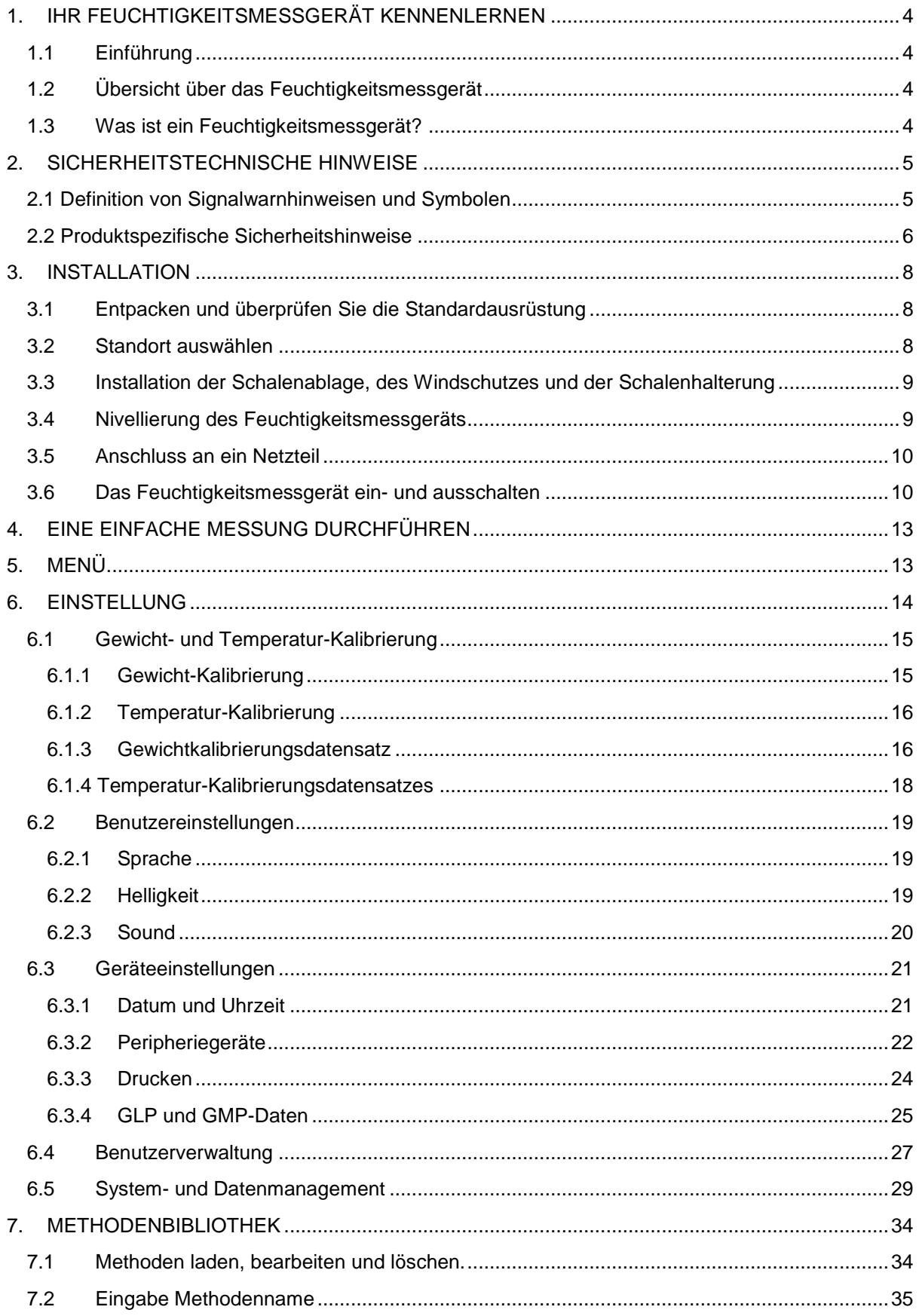

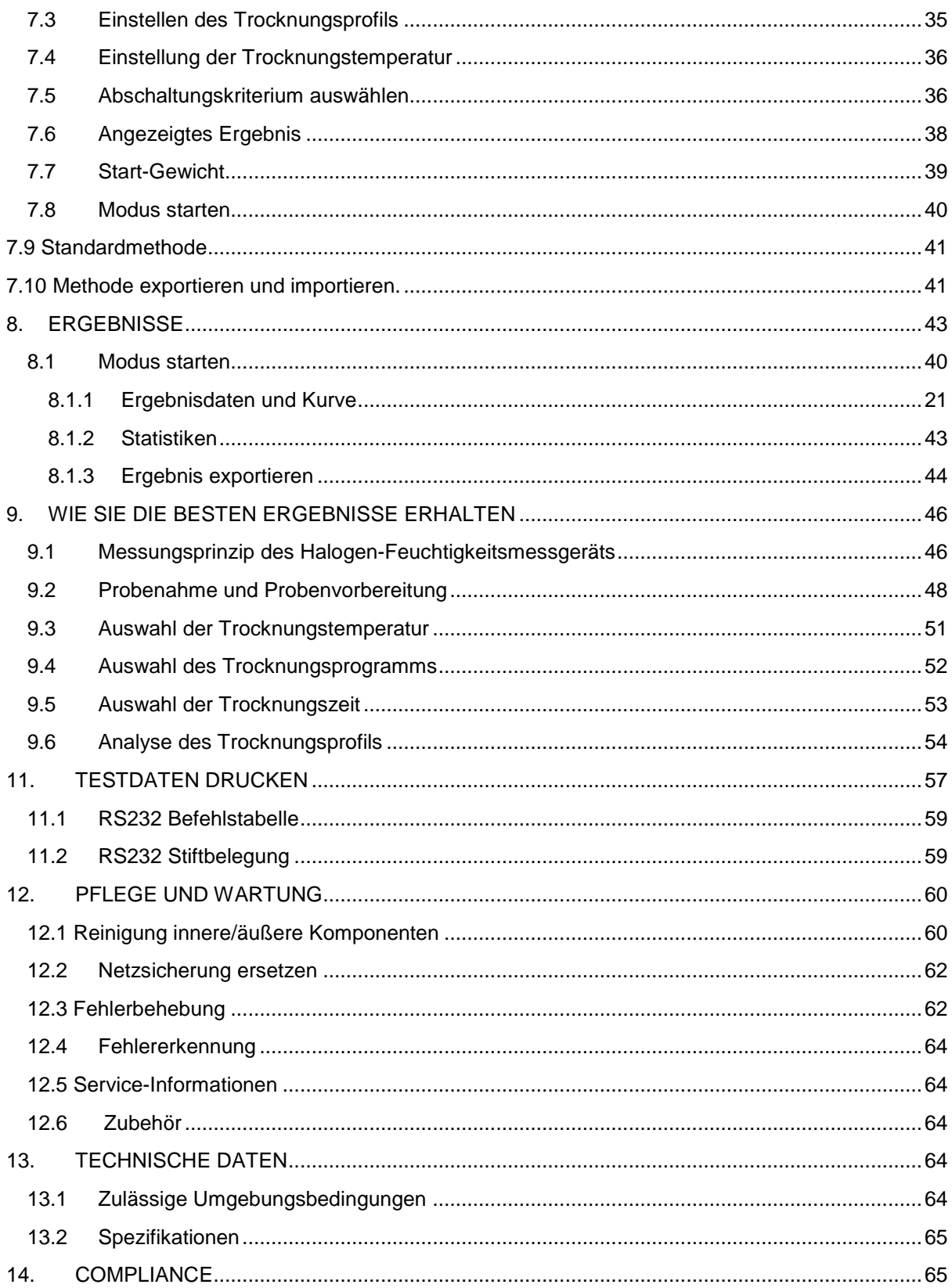

## **Übersicht Bedienungselemente**

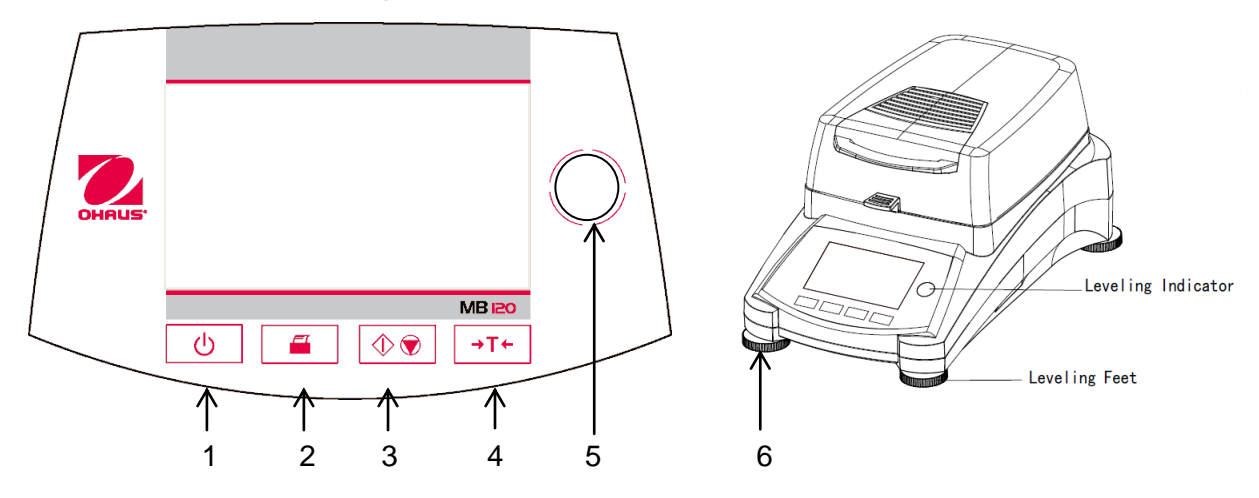

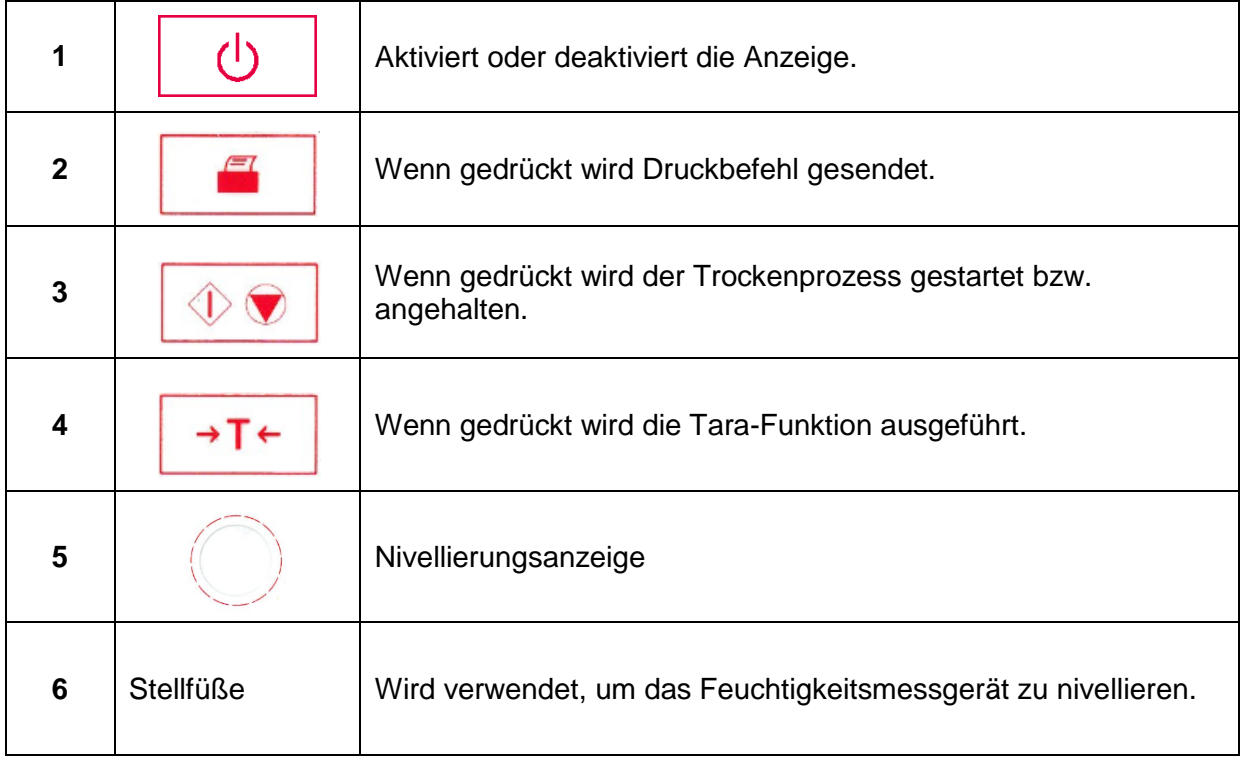

### <span id="page-5-0"></span>**1. IHR FEUCHTIGKEITSMESSGERÄT KENNENLERNEN**

Dieser Abschnitt bietet Ihnen wesentliche Informationen über Ihr MB120-

Feuchtigkeitsmessgerät. Bitte lesen Sie den Abschnitt sorgfältig durch auch wenn Sie mit OHAUS Feuchtigkeitsmessgerät bereits Erfahrung haben und achten Sie darauf, dass Sie sich mit den Sicherheitshinweisen vertraut machen.

### <span id="page-5-1"></span>**1.1 Einführung**

Vielen Dank dass Sie sich dafür entschieden haben, ein MB120 Halogen Feuchtigkeitsmessgerät von Ohaus zu kaufen. Hinter Ihrem Instrument steht OHAUS, ein führender Hersteller von Präzisions-Feuchtigkeitsmessgeräten, Messgeräten, Waagen und Indikatoren. Im Fall, dass Ihr Instrument eine Wartung benötigt, steht eine Zubehörabteilung mit ausgebildeten Instrumententechnikern bereit, um Ihnen den schnellstmöglichen Service zu bieten. OHAUS hat auch einen Kundendienst, der alle Ihre Anfragen in Bezug auf Anwendungen und Zubehör beantworten wird.

Um sicherzustellen, dass Sie alle Möglichkeiten Ihres Feuchtigkeitsmessgeräts nutzen, lesen Sie vor Installation und Benutzung das Handbuch vollständig durch.

Sie können die Bedienungsanleitung auch finden und herunterladen http://dmx.ohaus.com/WorkArea/showcontent.aspx?id= 4294974530

### <span id="page-5-2"></span>**1.2 Übersicht über das Feuchtigkeitsmessgerät**

Das Feuchtigkeitsmessgerät bietet ein hohes Maßan Bedienkomfort sowie nützliche Funktionen, um eine genaue Messungen durchzuführen.

Das Feuchtigkeitsmessgerät verfügt über folgende Merkmale:

- Vollständig programmierbar mit farbigem Touchscreen
- Die Konstruktion ist äußerst robust und chemisch resistent.
- Ergonomische Bedienelemente und eine große, leicht lesbare Anzeige.
- Leicht zu verstehende Menüs für eine vereinfachte Bedienung.
- Integrierte Funktionen für manuelle, automatische Zeitmessung, Drucken von Intervallen.
- Eingebaute wählbar Trocknungsprofile.
- Heizstufen können schrittweise eingestellt werden, um sie einer Vielzahl von Probenarten anzupassen.
- Integrierte Bibliothek speichert bis zu 100 Proben mit Einstellungsparameter und Statistiken.
- Eingebaute RS232 und USB Schnittstelle.
- Dreizehn Sprachen (Englisch, Spanisch, Französisch, Deutsch, Italienisch, Russisch, Polnisch, Tschechisch, Ungarisch, Portugiesisch, Chinesisch, Japanisch, Koreanisch)
- Das Display zeigt während des Trocknungsvorgangs alle Testdaten.
- Eine Reihe von optionalem Zubehör umfasst Einweg-Backpapier, Temperatur-Kalibrierungs-Kit, Kommunikationsschnittstellenkabel, Drucker sowie eine Sicherheitsvorrichtung.

### <span id="page-5-3"></span>**1.3 Was ist ein Feuchtigkeitsmessgerät?**

Die Ohaus Halogen-Feuchtigkeitsmessgerät kann verwendet werden, um den Feuchtigkeitsgehalt von praktisch jeder Substanz zu bestimmen. Das Gerät funktioniert nach dem thermogravimetrischen Prinzip: Zu Beginn der Messung ermittelt das Feuchtigkeitsmessgerät das Gewicht der Probe; die Probe wird dann schnell durch die integrierte Halogen-Trocknereinheit erhitzt und verdampft Feuchtigkeit. Während des Trocknungsvorgangs bestimmt das Instrument kontinuierlich das Gewicht der Probe und zeigt das Ergebnis an. Nach Abschluss der Trocknung, wird das Ergebnis als % Feuchtigkeitsgehalt, % Feststoffe, Gewicht oder % Rückgewinnung angezeigt.

In der Praxis ist die Erwärmungsrate von besonderer Bedeutung. Im Vergleich zu konventionellen Trocknungsverfahren, wie zum Beispiel Infrarotheizung oder Ofen, benötigt der Halogen-Trockner Ihres Instruments eine kürzere Zeit, um die maximale Heizleistung zu erreichen. Er erlaubt auch den Einsatz von hohen Temperaturen; ein zusätzlicher Faktor, um die Trocknungszeit zu verkürzen. Reaktionszeiten für die Kontrolle der Produktion sind kürzer, was zu erhöhter Produktivität führt.

Alle Parameter einer Messung (Trocknungstemperatur, Trocknungszeit etc.) können vorab ausgewählt werden. Das Feuchtigkeitsmessgerät bietet viele Möglichkeiten. Ein paar davon sind hier aufgelistet:

- Die integrierte Datenbank für das Trocknungsverfahren speichert die Einstellungen für Ihre Proben.
- Die Trocknungseigenschaften können der Probenart angepasst werden.
- Ihre Einstellungen und Messergebnisse können aufgezeichnet und gespeichert werden.
- Ein eingebautes Batterie-gesichertes Backup speichert bei Stromausfall wertvolle Daten.

Obwohl das Feuchtigkeitsmessgerät viele Funktionen erfüllt, bleibt die Bedienung einfach. Die vier Tasten-Bedienelemente auf der Frontplatte sind für die häufige Benutzung: Ein/Ausschalten, Druck, Start/Stopp und Tara. Der 4,3"-Farb-Touchscreen ermöglicht den Zugang zu einer Vielzahl von Anzeigen, die eine Test-Bibliothek umfassen, in der frühere Proben zusammen mit deren Testparametern aufgezeichnet sind, sodass eine ähnliche Probe bearbeitet werden kann, ohne dass alle Daten neu eingegeben werden müssen. Der Farb-Touchscreen zeigt auch Methodennamen, eingestellte Temperatur, aktuelle Temperatur, Zeit und Feuchtigkeitsgehalt in Prozent, Feststoffe in Prozent, Gramm, % Rückgewinnung und eine grafische Anzeige, die die Zeit und den Prozentsatz veranschaulicht.

Ihr Feuchtigkeitsmessgerät entspricht allen gängigen Normen und Richtlinien. Es unterstützt Standard-Verfahren, Arbeitstechniken und Aufzeichnungen gemäß**GLP** (**G**ute **L**abor **P**raktiken) und **SOP** (**S**tandard **B**etriebs-**Ve**rfahren). Wir empfehlen, den Drucker SF40A OHAUS zu verwenden.

### <span id="page-6-0"></span>**2. SICHERHEITSTECHNISCHE HINWEISE**

### <span id="page-6-1"></span>**2.1 Erklärung von Signalwarnhinweisen und Symbolen**

Sicherheitshinweise sind mit Signalwörtern und Warnsymbolen gekennzeichnet. Diese zeigen Sicherheitsprobleme und Warnungen an. Bei Nichtbeachtung der Sicherheitshinweise kann es zu Verletzungen, Schäden am Gerät, Fehlfunktionen und falschen Ergebnissen kommen.

#### **Signalbegriffe**

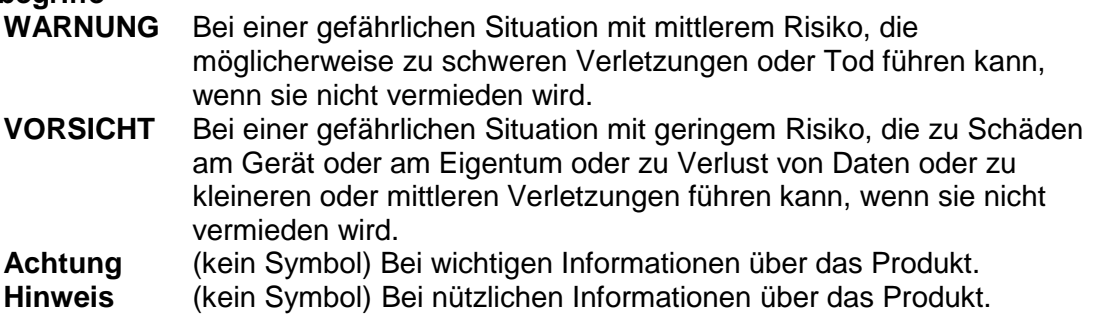

### **Warnsymbole**

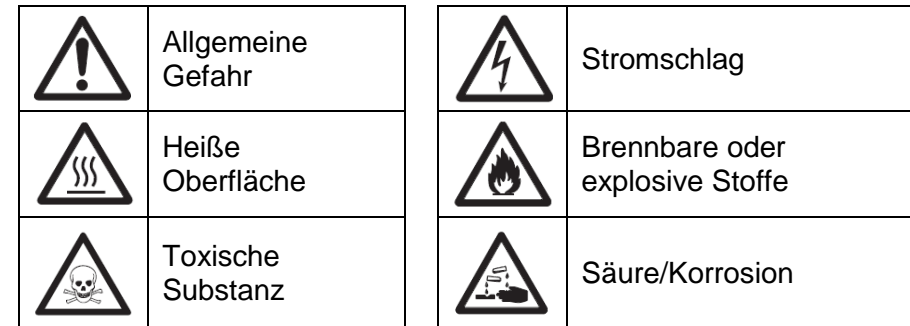

### <span id="page-7-0"></span>**2.2 Produktspezifische Sicherheitshinweise**

### **Allgemeine Sicherheitshinweise**

Ihr Gerät entspricht dem Stand der Technik und den anerkannten sicherheitstechnischen Normen, aber unter bestimmten Umständen können Risiken auftreten. Öffnen Sie nicht das Instrumentengehäuse: Es enthält keine Teile, die vom Benutzer gewartet, repariert oder ersetzt werden könnten. Falls Sie mit Ihrem Instrument jemals Probleme haben sollten, kontaktieren Sie Ihren autorisierten OHAUS Händler oder Kundendienstvertreter. Bedienen und verwenden Sie Ihr Gerät nur in Übereinstimmung mit den in diesem Handbuch enthaltenen Anweisungen. Die Anweisungen zum Einrichten Ihres neuen Instruments müssen strikt eingehalten werden.

#### **Falls das Instrument nicht entsprechend dieser Bedienungsanleitung verwendet wird, kann die Sicherheit des Instruments beeinträchtigt werden und OHAUS übernimmt keinerlei Haftung.**

#### **Verwendungszweck**

Ihr Feuchtigkeitsmessgerät dient zur Bestimmung von Feuchtigkeit in Proben. Verwenden Sie das Instrument ausschließlich für diese Zwecke. Jede andere Art von Nutzung und Betrieb über die Grenzen der technischen Spezifikation hinaus, bedarf der schriftlichen Zustimmung von OHAUS und gilt als nicht bestimmungsgemäß.

Feuchtigkeitsbestimmungsanwendungen müssen optimiert und durch den Benutzer gemäß lokaler Vorschriften bestätigt werden. Anwendungsspezifische Daten von OHAUS dienen nur der Orientierung.

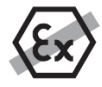

Es ist nicht gestattet, das Instrument in explosionsfähiger Atmosphäre, die Gase, Dampf, Nebel, Staub und/oder brennbaren Staub enthält (gefährliche Umgebungen) zu betreiben.

#### **Sicherheitspersonal**

Das Feuchtigkeitsmessgerät darf nur von geschultem Personal bedient werden, das mit der Eigenschaften der verwendeten Proben und der Handhabung des Geräts vertraut ist. Um das Instrument zu verwenden, müssen Sie die Bedienungsanleitung gelesen und verstanden haben. Bewahren Sie die Bedienungsanleitung zum Nachschlagen auf. Nehmen Sie keine Änderungen am Gerät vor und verwenden Sie nur Originalersatzteile und Zusatzgerät von OHAUS.

### **Schutzkleidung**

Es ist ratsam, bei der Arbeit mit dem Gerät im Labor Schutzkleidung zu tragen.

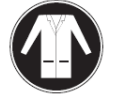

Ein Laborkittel sollte getragen werden.

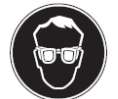

Ein geeigneter Augenschutz wie Schutzbrillen sollten getragen werden.

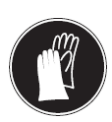

Verwenden Sie beim Umgang mit Chemikalien und gefährlichen Stoffen geeignete Handschuhe und prüfen Sie deren Eignung vor Gebrauch.

#### **Sicherheitshinweise**

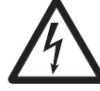

#### **WARNUNG Stromschlaggefahr!**

Ihr Instrument wird mit einem 3-poligen geerdeten Stromkabel geliefert. Es dürfen nur Verlängerungskabel verwendet werden, die diese Normen ebenfalls erfüllen und eine Schutzleitung haben. Die vorsätzliche Entfernung des Schutzleiters ist verboten.

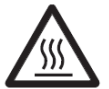

### **VORSICHT**

### **Das Halogen-Feuchtigkeitsmessgerät arbeitet mit Hitze!**

- a) Sorgen Sie für genügend Freiraum um das Instrument herum, um einen Wärmestau und Überhitzung zu vermeiden (ca. 1 m Freiraum über dem Heizungsmodul).
- b) Die Entlüftung über der Probe darf nie abgedeckt, verstopft, überklebt oder in sonstiger Weise verändert werden.
- c) Stellen Sie keine brennbaren Materialien auf, unter oder neben das Instrument, da der Bereich um das Heizmodul heiß werden kann.
- d) Lassen Sie Vorsicht walten, wenn Sie die Probe entfernen. Die Probe selbst, die Probe-Kammer, der Windschutz und das verwendete Probengefäß können möglicherweise weiterhin sehr heiß sein.
- e) Während des Betriebs sollten Sie nie das Heizmodul selbst öffnen, da der ringförmige Heizungsreflektor oder sein Schutzglas 400°C erreichen kann! Falls Sie das Heizungsmodul öffnen müssen z.B. für Wartungsarbeiten, trennen Sie das Instrument von der Stromversorgung und warten Sie ab, bis das Heizungsmodul völlig abgekühlt ist.
- f) Innerhalb des Heizungsmoduls dürfen keine Veränderungen vorgenommen werden. Es ist besonders gefährlich, irgendwelche Komponenten zu biegen oder zu entfernen oder irgendwelche anderen Änderungen vorzunehmen.

#### **Bei bestimmten Proben ist besondere Sorgfalt geboten!**

Bei bestimmten Arten von Proben besteht die Möglichkeit, dass Personen gefährdet oder Eigentum beschädigt wird.

Bitte beachten Sie, dass der Benutzer stets die Verantwortung für Schäden trägt, die durch Verwendung jeder Art Probe verursacht werden, und dafür haftet!

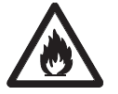

### **VORSICHT**

#### **Brand oder Explosion**

- Brennbare oder explosive Stoffe.
- Stoffe, die Lösungsmittel enthalten.

• Stoffe, die brennbare oder explosive Gase oder Dämpfe entwickeln, wenn sie erhitzt werden.

- a) Im Zweifelsfall, führen Sie eine sorgfältige Risikoanalyse durch.
- b) Arbeiten Sie bei einer Trocknungstemperatur, die niedrig genug ist, um die Entstehung von Feuer oder Explosion zu vermeiden.
- c) Tragen Sie eine Schutzbrille.
- d) Arbeiten Sie mit kleinen Probenmengen.

### **e) Lassen Sie das Gerät niemals unbeaufsichtigt!**

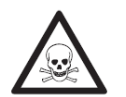

### **WARNUNG**

**Stoffe, die giftige oder ätzende Bestandteile enthalten** Giftige Abgase während des Trocknungsprozesses können zu Irritationen (Augen, Haut, Atmung), Krankheit oder Tod führen. – Solche Stoffe dürfen nur in einem Rauchabzug getrocknet werden.

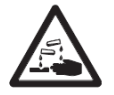

### **VORSICHT**

**Korrosion**

Stoffe, die beim Erhitzen ätzende Dämpfe entwickeln (z.B. Säuren).

– Arbeiten Sie mit kleinen Probenmengen, da der Dampf an kühleren Teilen des Gehäuses kondensieren und Korrosion verursachen kann.

### <span id="page-9-0"></span>**3. INSTALLATION**

In diesem Abschnitt erfahren Sie, wie Sie Ihr neues Feuchtigkeitsmessgerät auspacken, installieren und für den Betrieb vorbereiten. Nach Abschluss der in diesem Abschnitt beschriebenen Schritte ist Ihr Feuchtigkeitsmessgerät betriebsbereit.

### <span id="page-9-1"></span>**3.1 Entpacken und überprüfen Sie die Standardausrüstung**

Öffnen Sie das Paket, und entnehmen Sie das Instrument und das Zubehör. Überprüfen Sie die Vollständigkeit der Lieferung.

Folgendes Zubehör gehört zur Standardausstattung Ihres neuen Feuchtigkeitsmessgeräts.

- 1 Box, Aluminium-Probenschalen
- 1 Schalenhalterung
- 1 Glasfaserschale
- 1 Windschutz
- 1 Schalenablage
- 1 Stromkabel
- 1 Schalengriff
- 1 Löffel
- 1 Kurzanleitung

Entfernen Sie das Verpackungsmaterial vom Instrument.

Überprüfen Sie das Instrument auf Transportschäden. Informieren Sie unverzüglich Ihren Ohaus Händler, falls Sie Beschwerden haben oder Teile fehlen.

Bewahren Sie alle Teile der Verpackung auf. Diese Verpackung garantiert beim Transport Ihres Instruments den bestmöglichen Schutz.

### <span id="page-9-2"></span>**3.2 Standort auswählen**

Das Feuchtigkeitsmessgerät sollte immer in einer Umgebung verwendet werden, die frei von übermäßigen Luftströmungen, Korrosionsmitteln, Vibration und extremer Temperatur oder Luftfeuchtigkeit ist. Diese Faktoren wirken sich auf die angezeigten Gewichtswerte aus.

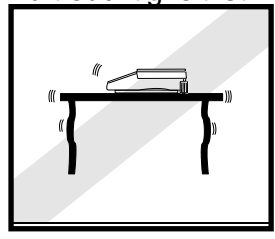

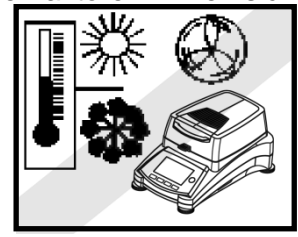

**Das Feuchtigkeitsmessgerät** unter folgenden Bedingungen **NICHT** installieren:

- Neben geöffneten Fenstern oder Türen, die kurzfristigen oder schnellen
- Temperaturwechsel herbeiführen. • In der Nähe von Klimaanlagen oder Wärmeabzugsanlagen.
- In der Nähe von vibrierendem, drehendem oder oszillierendem Gerät.

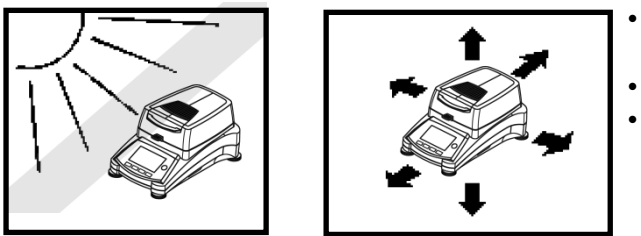

- In der Nähe von Magnetfeldern oder Geräten, die Magnetfelder erzeugen. Auf einer unebenen Unterlage.
- In beengten Bereichen; sorgen Sie für ausreichenden Platz um das Instrument herum, damit es einfach zu bedienen ist und halten Sie es von strahlenden Wärmequellen fern.

### <span id="page-10-0"></span>**3.3 Installation der Schalenablage, des Windschutzes und der Schalenhalterung**

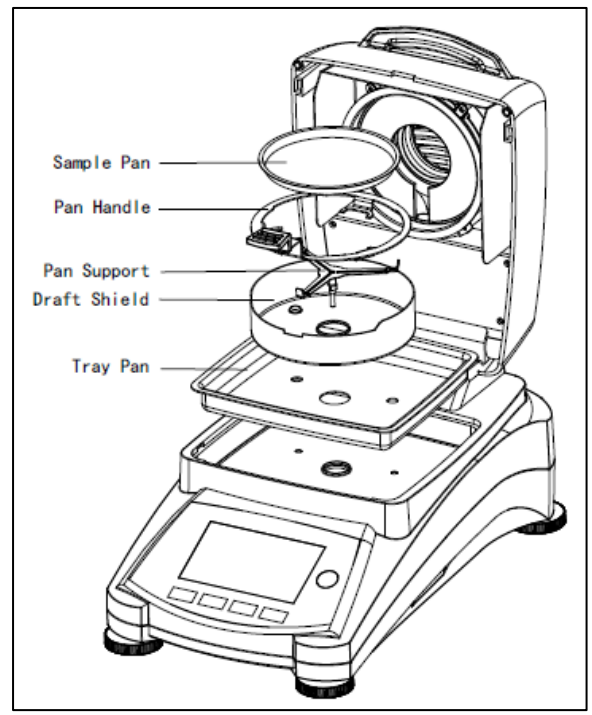

Heben Sie die Abdeckung gerade nach oben an und installieren Sie die Schalenablage am Boden der Heizkammer.

Installieren Sie den Windschutz auf der Schalenablage (ist nur in einer Position möglich).

Installieren Sie die Schalenhalterung in dieser Position. Drehen Sie die Schalenhalterung bis sie einrastet. In der verriegelten Position weist der Arm der Schalenunterstützungspunkte direkt in Richtung der Vorderseite des Feuchtigkeitsmessgeräts.

### <span id="page-10-1"></span>**3.4 Nivellierung des Feuchtigkeitsmessgeräts**

Exakte horizontale Positionierung und stabile Installation sind Voraussetzungen für reproduzierbare Ergebnisse. Um kleine Unregelmäßigkeiten oder Neigungen am Standort auszugleichen, kann das Instrument nivelliert werden.

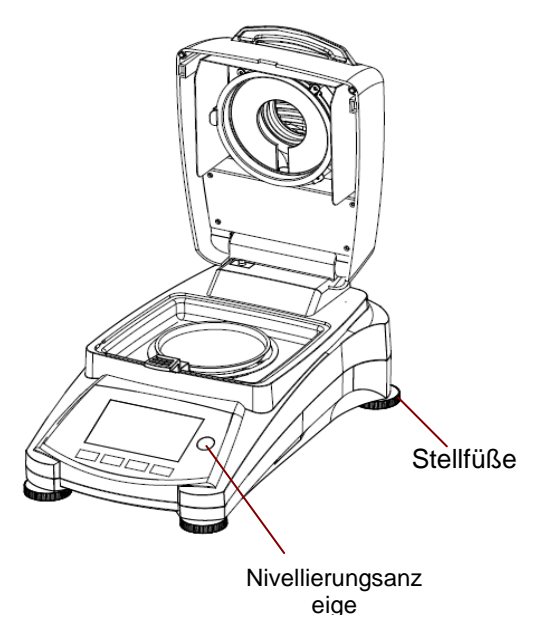

Passen Sie die Stellfüße des Feuchtigkeitsmessgeräts an, bis die Luftblase in der Anzeige zentriert ist. Die Anzeige befindet sich unter der Abdeckung in Richtung der Rückseite des Feuchtigkeitsmessgeräts.

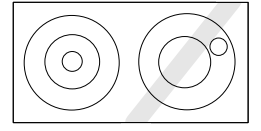

Achtung: Das Instrument sollte jedes Mal nivelliert werden, wenn seine Position verändert wird.

### <span id="page-11-0"></span>**3.5 Anschluss an ein Netzteil**

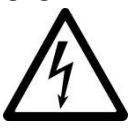

WARNUNG: Stromschlaggefahr!

- Verwenden Sie nur das 3-polige-Stromkabel mit Schutzleiter, das mit Ihrem Gerät geliefert wurde. Schließen Sie das Netzkabel nur an einer 3 poligen Schutzkontaktsteckdose an.

- Es dürfen nur Verlängerungskabel verwendet werden, die die einschlägigen Normen erfüllen und ebenfalls einen Schutzleiter haben.

#### **Achtung:**

Überprüfen Sie, ob die auf dem Typenschild des Feuchtigkeitsmessgeräts angegebene Spannung mit der Spannung vor Ort übereinstimmt. Wenn dies nicht der Fall ist, schließen Sie das Feuchtigkeitsmessgerät nicht an die Stromversorgung an, sondern kontaktieren Sie Ihren zuständigen OHAUS Händler.

Die Halogentrocknereinheit ist ausgelegt, um bei einer bestimmten Netzspannung (120 V AC oder 240 V AC) betrieben zu werden. Die Trocknereinheit ist werkseitig installiert und ist auf die besondere Netzspannung des Bestimmungslandes abgestimmt.

Anschluss an eine Spannung, die zu hoch ist, kann zum Ausbrennen des Halogenheizgeräts führen, während eine Versorgungsspannung, die zu niedrig ist, den Trocknungsprozess verlängert, und möglicherweise wird das Gerät nicht einwandfrei funktionieren.

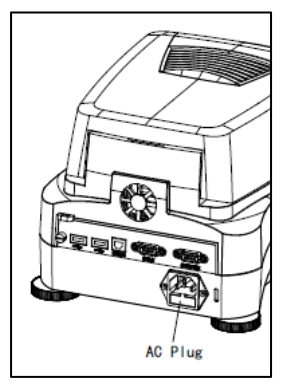

Schließen Sie das Netzkabel an die Stromversorgungsbuchse auf der Rückseite des Feuchtigkeitsmessgeräts und an die Steckdose der Stromversorgung an. Das Feuchtigkeitsmessgerät wird betriebsbereit sein, sobald Strom anliegt. Das Display bleibt solange aus bis **Ein/Aus** gedrückt wird.

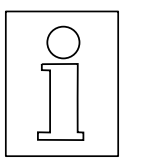

**Erlauben Sie dem Feuchtigkeitsmessgerät sich für mindestens 30 Minuten aufzuwärmen**, damit es sich an die Umgebungsbedingungen anpassen kann. Wenn das Feuchtigkeitsmessgerät vor der Installation in einer sehr kalten Umgebung gelagert wurde, können für seine Stabilisierung mehrere Stunden notwendig sein. **WARNUNG:**

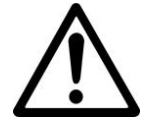

Wenn das mitgelieferte Netzkabel nicht lang genug ist, verwenden Sie nur ein **ordnungsgemäßes 3-poliges Verlängerungskabel mit geerdeter Leitung.**

### <span id="page-11-1"></span>**3.6 Das Feuchtigkeitsmessgerät ein- und ausschalten**

Wenn es an eine Stromquelle angeschlossen ist, ist Ihr Feuchtigkeitsmessgerät die ganze Zeit über angeschaltet. Die Anzeige kann aktiviert oder deaktiviert werden.

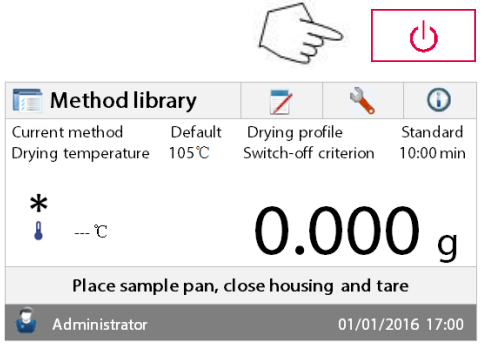

Um das **Feuchtigkeitsmessgerät einzuschalten**, drücken Sie die **Ein/Aus**-Taste. Ein interner Diagnosetest wird durchgeführt; die Display-Beleuchtung und der Startbildschirm werden angezeigt, gefolgt von der Startanzeige.

### **Um das Feuchtigkeitsmessgerät abzuschalten**,

drücken Sie die **Ein/Aus**-Taste. nachdem Das Feuchtigkeitsmessgerät abgeschaltet ist, befindet es sich im Standby-Modus. Wenn Sie einen Test durchführen möchten, drücken Sie die **Ein/Aus**-Taste erneut.

#### **Hinweis:**

Da Ihr Feuchtigkeitsmessgerät im Standby-Modus keine Aufwärmzeit braucht, ist es sofort bereit, Proben zu testen; wir empfehlen Ihnen, das Display mit der Ein/Aus-Taste auszuschalten und das Instrument nicht von der Stromversorgung zu trennen. Dadurch wird auch sichergestellt, dass sich das Feuchtigkeitsmessgerät immer im thermischen Gleichgewicht befindet.

### **4. EINE EINFACHE MESSUNG DURCHFÜHREN**

Mit Ihrem Feuchtigkeitsmessgerät eingeschaltet sind Sie bereit, zum ersten Mal eine einfache Messung durchzuführen. Für diesen einfachen Test gehen Sie auf die Standard-Methode und aktivieren Sie den Test. Indem Sie diesen Test durchführen, werden Sie mit dem Instrument vertraut werden.

Im Lieferumfang Ihres Feuchtigkeitsmessgeräts ist für Ihre erste Messung ein Probeexemplar enthalten. Diese Probe ist ein absorbierendes Glasfaservlies. Während Ihrer ersten Messung arbeitet das Gerät mit den Werkseinstellungen.

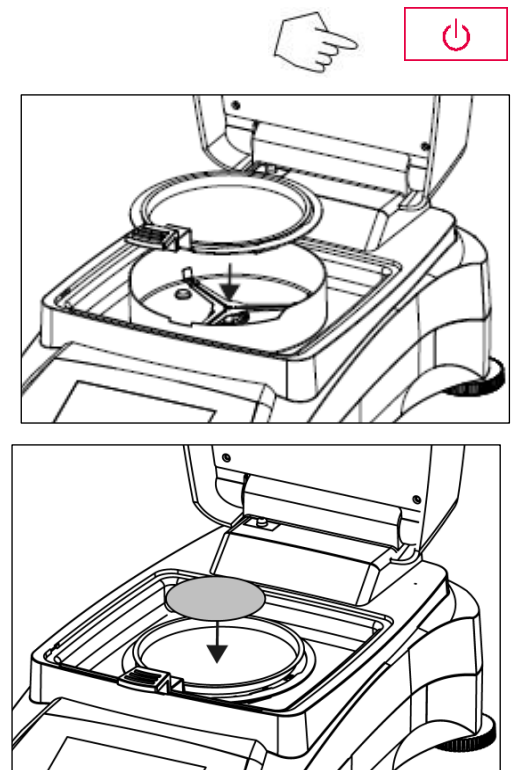

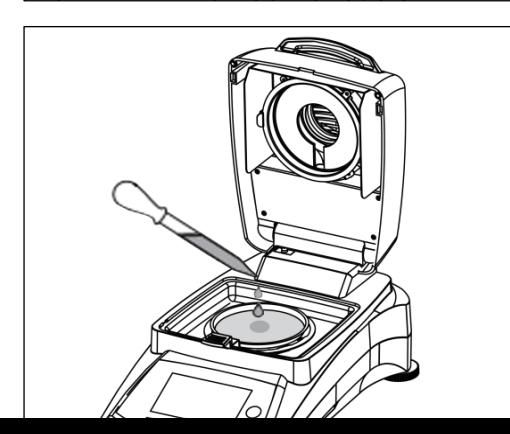

Wenn die Anzeige nicht sichtbar ist und das Gerät an eine Stromquelle angeschlossen ist, drücken Sie die Ein/Aus-Taste.

### **Unmittelbar mit einer Messung beginnen.**

Öffnen Sie die Abdeckung des Feuchtigkeitsmessgeräts. Reinigen Sie die Schale.

Setzen Sie den Schalenhalter in die Probenkammer. Stellen Sie sicher, dass die Zunge des Schalenhalters genau in den Schlitz des Windschutzelements passt.

Legen Sie die leere Probenschale und Glasfaserschale in den Schalenhalter. Die Probenschale muss im Schalenhalter flach aufliegen.

**Hinweis:** Es ist ratsam, stets mit dem Schalenhalter zu arbeiten. Der Schalenhalter ist ergonomisch, sicher und schützt vor möglichen Verbrennungen, die aufgrund einer heißen Probenschale entstehen können. Schließen Sie die Abdeckung. Dies setzt das Feuchtigkeitsmessgerät automatisch auf die Null.

Öffnen Sie die Abdeckung des Feuchtigkeitsmessgeräts. Befeuchten Sie die Glaswasserschale mit 0,5 bis 1 Gramm Wasser.

**Hinweis: Die Mindestgröße der Probe muss 0,5 g** 

### **überschreiten.**

### **Beginn der Prüfung**

Schließen Sie die Abdeckung. Das Feuchtigkeitsmessgerät beginnt mit dem Trocknungsund Messungsverfahren automatisch.

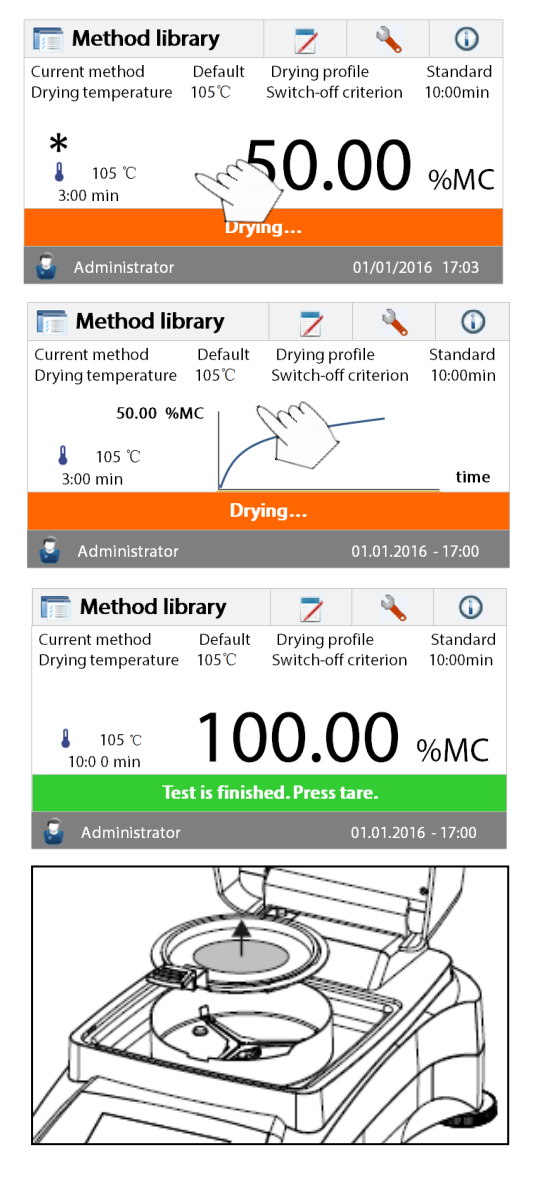

#### Method library 7  $^\circledR$  $Default \sim$ Current method Standard Drving profile  $104$ witch-off crite Drvingtemneratı  $10:00min$

#### **Trocknung und Messung**

Sie können nun den Fortschritt des Trocknungszyklus auf dem Display verfolgen. Diese erste Anzeige erscheint automatisch, wenn der Test gestartet wurde.

#### **Beobachten des Testfortschritts**

Wenn das Feuchtigkeitsmessgerät einen Test durchläuft, stehen zwei Anzeigen zur Verfügung. Einer zeigt den % MC-Wert und der andere eine Kurve. Beim Drücken des Datenbereichs, während **% MC**  angezeigt wird, wechselt das Display, um die Kurve anzuzeigen. Genauso, wenn Sie den Datenbereich drücken, wird der umschalten, um den **% MC** Wert **anzuzeigen.**

Das Display zeigt den Namen der Methode, die Temperatur/Zeit, das Anfangsgewicht, die aktuelle Temperatur, verstrichene Zeitdauer der Prüfung, Feuchtigkeit und Kurve. Am Ende der Messung stoppt der Test automatisch.

Wenn Sie den Test früher beenden möchten, drücken

Sie die Taste

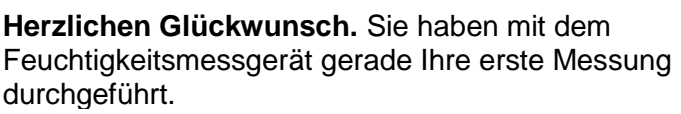

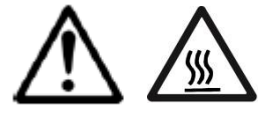

**WARNUNG: Da Schale und Probe noch heiß sein könnten, sollten Sie diese abkühlen lassen, bevor Sie die Schale** 

#### **aus der Schalenhalterung nehmen!**

Nehmen Sie die Halterung der Probenschale vorsichtig aus dem Trocknungsbereich. **Bearbeiten Standardmethode** Das Feuchtigkeitsmessgerät wird mit einer vorinstallierten Standardmethode ausgeliefert. Die Einstellungen des Standardverfahrens werden auf dem Display angezeigt. Um die Einstellungen zu bearbeiten, drücken Sie auf den Bereich, in dem die Einstellungen angezeigt werden, so wie es links dargestellt wird.

Drücken Sie auf die Einstellungsoptionen, um diese zu bearbeiten. Bitte schauen Sie für weitere Details in die Gebrauchsanleitung.

### <span id="page-14-0"></span>**5. MENÜ**

Der Startbildschirm erscheint, nachdem das Feuchtigkeitsmessgerät eingeschaltet worden ist.

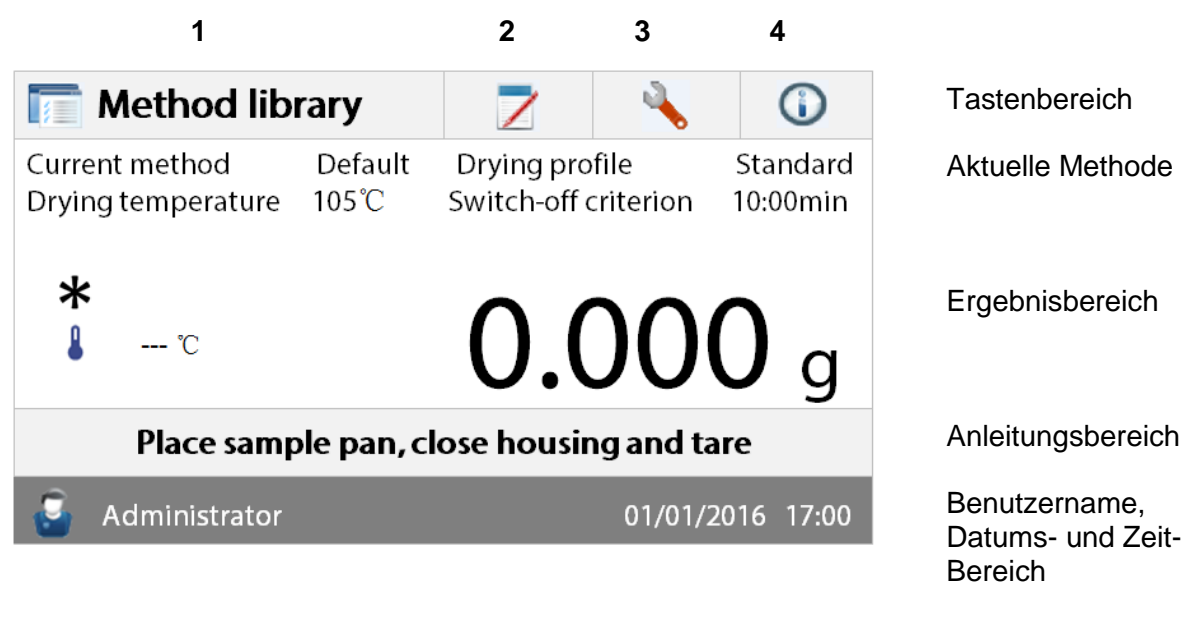

- 1. Methodenbibliothek: Ändern der Parameter und erstellen einer neuen Methode.
- 2. Testergebnisse: Testergebnisse verwalten.
- 3. Einstellung Ändern der Systemeinstellungen.
- 4. Hilfe-Informationen: Temperatur-Anleitung und Hilfe-Informationen.

### **Methodenbibliothek**

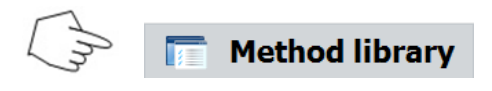

Drücken Sie die Taste Methodenbibliothek, um das Menü Methodenbibliothek aufzurufen.

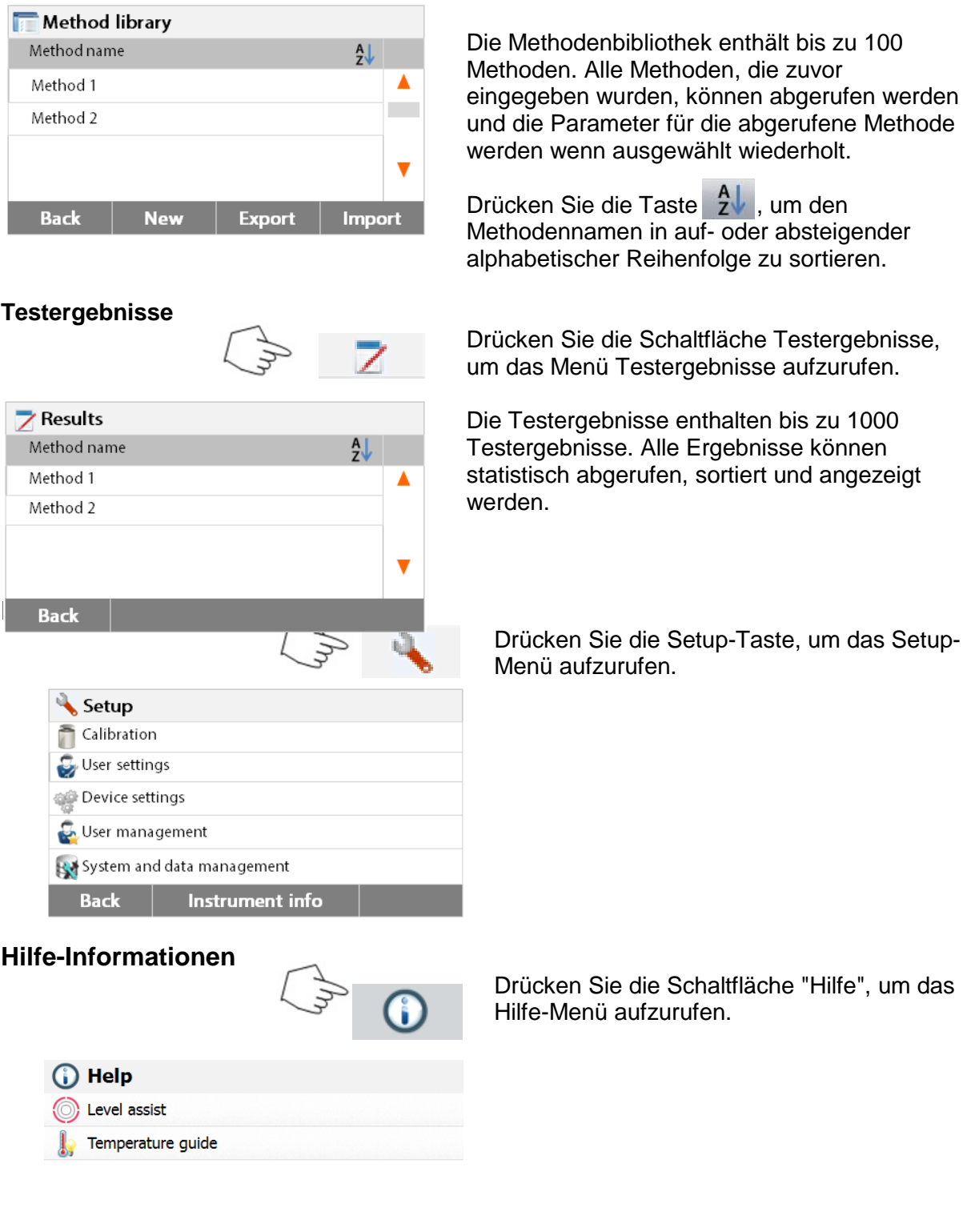

### <span id="page-15-0"></span>**6. EINSTELLUNG**

**Back** 

Das Setup-Menü wird durch Drücken der Setup-Taste aktiviert. Das Menü enthält: Gewichtund Temperatur-Kalibrierung, Benutzereinstellungen, Geräteeinstellungen, Benutzerverwaltung und System- und Datenverwaltung.

### <span id="page-16-0"></span>**6.1 Gewicht- und Temperatur-Kalibrierung**

### <span id="page-16-1"></span>**6.1.1 Gewichtkalibrierung**

Das Feuchtigkeitsmessgerät kann mit einer externen Masse von 50 Gramm kalibriert werden. Eine Kalibrierung des Feuchtigkeitsmessgeräts ist für eine korrekte Feuchtigkeitsbestimmung nicht unbedingt notwendig, da die Messung relativ ist. Die Waage ermittelt das Gewicht der Probe vor und nach dem Trocknen und die Feuchtigkeit wird auf Basis des Verhältnisses zwischen Nass- und Trockengewichten berechnet. Dennoch sollten Sie die eingebaute Waage unter den folgenden Bedingungen kalibrieren:

- Falls dies von Ihrem Qualitätssicherungssystem (GLP, GMP, ISO 9001) vorgeschrieben ist. - Falls Sie vermuten, dass das Messgerät nicht vorschriftsgemäß benutzt wurde. Gehen Sie folgendermaßen vor, um das Messgerät zu kalibrieren:

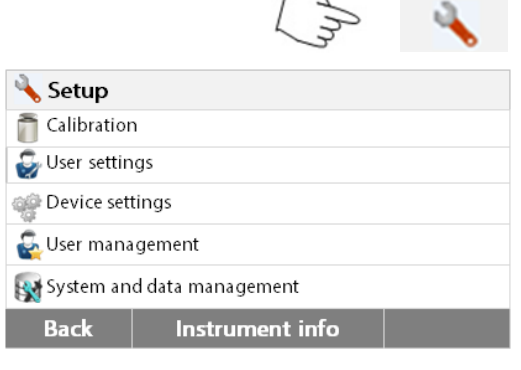

Drücken Sie die Setup-Taste, um das Setup-Menü aufzurufen.

Drücken Sie auf **Zurück**, um zum Startbildschirm zurückzukehren.

Drücken Sie die Taste Gewicht- und Temperatur-Kalibrierung, um das Menü Kalibrierung aufzurufen.

Drücken Sie auf **Zurück**, um zum vorherigen Schritt zurückzukehren.

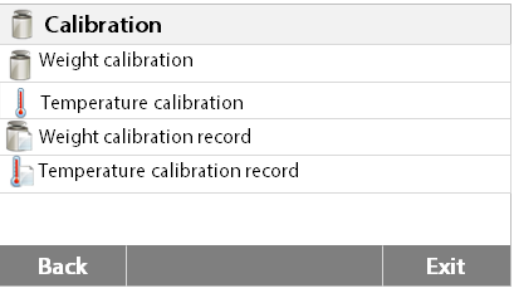

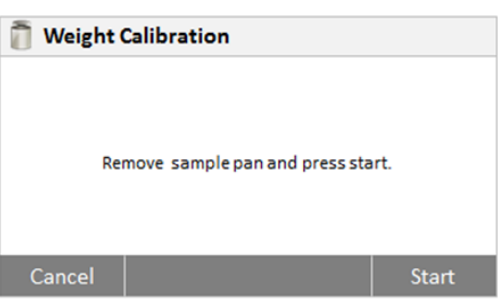

Drücken Sie die Taste Gewichtsanpassungextern

Das Display zeigt die Maßnahme, die Sie ergreifen sollten.

Folgen Sie den Anweisungen auf dem Display. Entfernen Sie die Probenschale. Legen Sie das erforderliche Gewicht auf die Probenschale, schließen Sie die Abdeckung. Das Display zeigt an, wenn die Kalibrierung erfolgreich war.

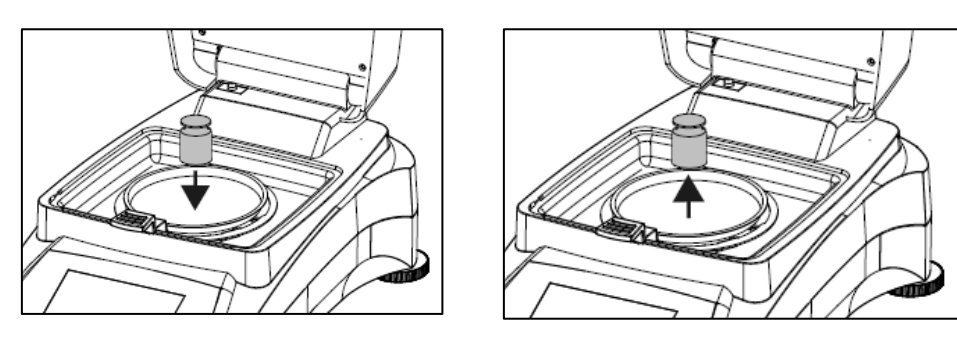

### <span id="page-17-0"></span>**6.1.2 Temperaturkalibrierung**

Sie müssen ein Temperaturkalibrierungs-Kit haben, um diesen Vorgang auszuführen. Wenn das Feuchtigkeitsmessgerät vor kurzem verwendet wurde, warten Sie vor der Durchführung der Kalibrierung mindestens 30 Minuten.

**Hinweis:** Das Temperaturkalibrierungs-Kit ist als Sonderausstattung erhältlich.

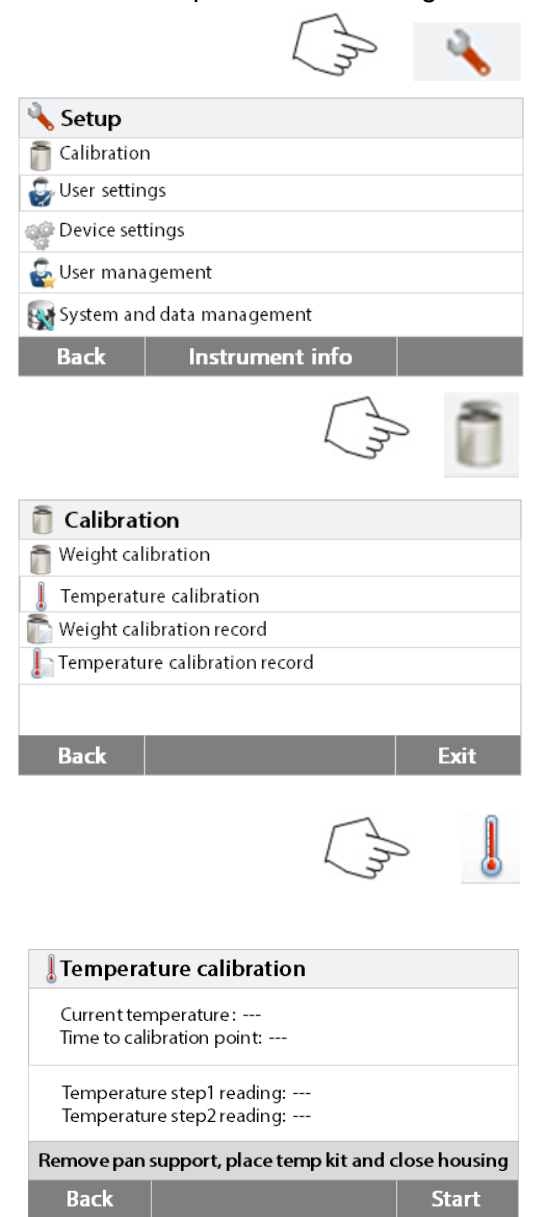

Drücken Sie die Setup-Taste um das Menü Kalibrierung aufzurufen.

Drücken Sie auf **Zurück**, um zum Startbildschirm zurückzukehren.

Drücken Sie die Taste Gewicht- und Temperatur-Kalibrierung.

Drücken Sie auf **Zurück**, um zum vorherigen Bildschirm zurückzukehren. Drücken Sie auf **Beenden**, um zum Startbildschirm zurückzukehren.

Drücken Sie auf die Taste Temperaturkalibrierung.

Sie werden nun aufgefordert, die Schalenhalterung zu entfernen. Geben Sie eine Temperaturkalibriereinheit hinein und schließen Sie das obere Gehäuse.

![](_page_18_Picture_2.jpeg)

#### Temperature calibration

Current temperature : 90 °C Time to calibration point: 05:00 min

Temperature step1 reading: ---Temperature step2 reading: ---

Heating... Cancel

![](_page_18_Picture_560.jpeg)

![](_page_18_Picture_8.jpeg)

#### **6.1.3 Gewichtkalibrierungsdatensatz**

![](_page_18_Picture_10.jpeg)

![](_page_18_Picture_561.jpeg)

![](_page_18_Picture_562.jpeg)

**Back** 

Drücken Sie auf **Start**, um den Temperaturkalibrierungsprozess zu initiieren. Befolgen Sie während des gesamten Prozesses die Anweisungen auf dem Display.

Die Trocknereinheit wird auf eine Temperatur von 100°C erhitzt. Sie können den Fortschritt auf dem Display verfolgen, da die Trocknertemperatur und die Countdown-Zeit angezeigt werden. Lesen Sie nach 15 Minuten durch das Sichtfenster auf der Abdeckung das Thermometer ab, und geben Sie diese Temperatur ein. Passen Sie die Anzeigewerte an, damit sie mit dem Thermometer übereinstimmen; drücken Sie dann auf die Taste **Enter**. Sie haben 15 Minuten, um diese Anpassung durchzuführen, anderenfalls wird die Kalibrierung beendet.

Dies ist eine Zwei-Punkt-Anpassung (100°C und 160°C). Die Trocknereinheit heizt jetzt wieder auf die zweite Temperatur (160°C). Die Anpassung der Temperatur wird durch zwei Punkte definiert. Gehen Sie genau so vor, wie Sie es bei der ersten Temperatur getan haben. Nachdem Sie die Anzeige so eingerichtet haben, dass sie mit dem Thermometer übereinstimmt; drücken Sie auf die Taste **Enter**.

#### **VORSICHT: Verbrennungsgefahr.**

Seien Sie vorsichtig beim Entfernen der Temperaturkalibrierungseinheit aus der Trocknereinheit, da diese sehr heiß sein kann. Lassen Sie sie abkühlen; öffnen Sie vor dem Entfernen die Abdeckung. Entfernen Sie die Kalibriereinheit. Wechseln Sie die Schalenhalterung positionsgenau.

Drücken Sie die Setup-Taste, um das Setup-Menü aufzurufen. Drücken Sie auf **Kalibrierung**, um das Kalibrierungsmenü aufzurufen. Drücken Sie auf **Zurück**, um zum Start**bildschirm** zurückzukehren.

Drücken Sie auf

**Gewichtkalibrierungsdatensatz**, um den Gewichtkalibrierungsdatensatz aufzulisten. Drücken Sie auf **Zurück** zum vorherigen

Schritt. Drücken Sie auf **Beenden**, um zum Start**bildschirm** zurückzukehren.

![](_page_19_Picture_202.jpeg)

#### <span id="page-19-0"></span>**6.1.4 Temperatur-Kalibrierungsdatensatzes**

![](_page_19_Picture_203.jpeg)

Drücken Sie die Setup-Taste, um das Setup-Menü aufzurufen.

Drücken Sie auf **Zurück**, um zum Startbildschirm zurückzukehren.

Drücken Sie die Taste Gewicht- und Temperaturkalibrierung, um das Menü Kalibrierung aufzurufen. Drücken Sie auf **Zurück**, um zum vorherigen Bildschirm zurückzukehren. Drücken Sie auf **Beenden**, um zum Startbildschirm zurückzukehren.

Drücken Sie auf die Taste Temperaturkalibrierung.

Hier finden Sie das letzte Ergebnis der Temperatur-Kalibrierung. Drücken Sie auf **Zurück**, um zum vorherigen Bildschirm zurückzukehren.

### <span id="page-20-0"></span>**6.2 Benutzereinstellungen**

### <span id="page-20-1"></span>**6.2.1 Sprache**

Der Einfachheit halber ist das Feuchtigkeitsmessgerät mit dreizehn Sprachen ausgestattet, verfügbar auf allen Anzeigen. Die folgenden Schritte veranschaulichen, wie die Sprache eingestellt wird.

 $\blacktriangle$ 

**COL** 

![](_page_20_Picture_279.jpeg)

Drücken Sie die Setup-Taste, um den Setup-Bildschirm aufzurufen. Drücken Sie auf **Zurück**, um zum Startbildschirm zurückzukehren.

Drücken Sie auf **Benutzereinstellungen**, um das Menü Benutzereinstellungen aufzurufen.

Drücken Sie auf die Taste **Sprache**.

Wählen Sie die SPRACHE aus.

**Hinweis:** Wenn Sie Englisch als Dialogsprache auswählen, wird das Datumsformat geändert und auf allen Datensätzen im Format MM/TT/JJJJ angezeigt.

### <span id="page-20-2"></span>**6.2.2 Helligkeit**

**Back** 

Language English

Deutsch

Francais Espanol Italiano

![](_page_20_Picture_12.jpeg)

Drücken Sie die **Setup**-Taste, um das Setup-Menü aufzurufen. Drücken Sie auf **Zurück**, um zum Startbildschirm zurückzukehren.

![](_page_21_Picture_2.jpeg)

Drücken Sie auf die Taste **Benutzereinstellungen**, um das Menü Benutzereinstellungen aufzurufen.

Drücken Sie auf **Zurück**, um zum vorherigen Bildschirm zurückzukehren. Drücken Sie auf **Beenden**, um zum Startbildschirm zurückzukehren.

Drücken Sie auf die Taste **Helligkeit**.

Stellen Sie die Helligkeit des Bildschirms auf den gewünschten Pegel ein.

### <span id="page-21-0"></span>**6.2.3 Sound**

![](_page_21_Picture_8.jpeg)

![](_page_21_Picture_259.jpeg)

Drücken Sie die **Setup**-Taste, um das Setup-Menü aufzurufen. Drücken Sie auf **Zurück**, um zum vorherigen Bildschirm zurückzukehren.

![](_page_21_Picture_11.jpeg)

![](_page_21_Picture_12.jpeg)

Drücken Sie auf die Taste **Benutzereinstellungen**, um das Menü Benutzereinstellungen aufzurufen.

Drücken Sie auf **Zurück**, um zum vorherigen Bildschirm zurückzukehren. Drücken Sie auf **Beenden**, um zum Startbildschirm zurückzukehren.

![](_page_22_Figure_2.jpeg)

<span id="page-22-0"></span>**6.3 Geräteeinstellungen**

### <span id="page-22-1"></span>**6.3.1 Datum und Uhrzeit**

Dieses Feuchtigkeitsmessgerät besitzt einen Kommunikationsausgang, der es ermöglicht, auf jedem Datensatz Datum und Uhrzeit zu drucken. Wenn dieses Instrument das erste Mal in Betrieb genommen wird, sollten Sie das aktuelle Datum und die Uhrzeit eingeben. Diese Einstellungen bleiben erhalten, auch wenn Sie Ihr Instrument von der Stromversorgung trennen. Eine eingebaute Batterie wird alle Daten erhalten. Um Datum und Uhrzeit einzustellen, gehen Sie folgendermaßen vor:

.

![](_page_22_Picture_396.jpeg)

Date-Time Date Format DD MM WW 08.04.2015 Date 24 Hour **Time Format** Time 20:58 Exit Drücken Sie die Taste **Lautstärke**.

Passen Sie die Lautstärke des Signaltons dem gewünschten Pegel an.

Menü aufzurufen. Drücken Sie auf **Zurück**, um zum vorherigen

Drücken Sie die **Setup**-Taste, um das Setup-

Bildschirm zurückzukehren.

Drücken Sie auf **Geräteeinstellungen**, um das Menü Geräteeinstellungen aufzurufen.

Drücken Sie auf **Zurück**, um zum vorherigen Bildschirm zurückzukehren. Drücken Sie auf **Beenden**, um zum Startbildschirm zurückzukehren.

Drücken Sie auf die Taste **Datum und**

**Uhrzeit**.

Drücken Sie auf die folgenden Elemente, um Datum und Uhrzeit einzustellen.

Drücken Sie auf **Zurück**, um zum vorherigen Bildschirm zurückzukehren.

24 Date

 $\ddot{}$ 

06

 $\overline{a}$ 

Drücken Sie auf **Beenden**, um zum Startbildschirm zurückzukehren.

![](_page_23_Picture_285.jpeg)

÷

Apr

 $\overline{\phantom{0}}$ 

 $\ddot{}$ 2015

 $\overline{\phantom{a}}$ 

Legen Sie das Datumsformat fest. Drücken Sie auf **Zurück**, um zum vorherigen Bildschirm zurückzukehren.

Stellen Sie das Datum ein. Drücken Sie auf + und -, um das korrekte Datum, Monat und Jahr einzustellen.

![](_page_23_Picture_286.jpeg)

Legen Sie das Zeitformat fest.

![](_page_23_Picture_8.jpeg)

Stellen Sie die Uhrzeit ein. Drücken Sie + und -, um die korrekte Uhrzeit einzustellen.

### <span id="page-23-0"></span>**6.3.2 Peripheriegeräte**

Dieses Feuchtigkeitsmessgerät verfügt für die Kommunikation mit USB-Speichergeräten, Drucker und Computer über USB- und RS232-kompatible Schnittstellen. In den folgenden Abschnitten wird die Hardware und Software, mit der das Feuchtigkeitsmessgerät ausgestattet ist, beschrieben.

![](_page_23_Picture_12.jpeg)

Drücken Sie die **Setup-**Taste, um das Setup-Menüaufzurufen.

![](_page_24_Figure_2.jpeg)

![](_page_24_Picture_3.jpeg)

![](_page_24_Picture_371.jpeg)

COM1

9600

None

1 Stop Bit

8

 $\blacktriangle$ 

**COL** 

Exit

RS-232 Device Port

Baudrate

Data Bits

**Stop Bits** 

Parity

**Back** 

![](_page_24_Picture_372.jpeg)

Drücken Sie auf die Taste **Geräteeinstellungen**, um das Menü Geräteeinstellungen aufzurufen. Drücken Sie auf **Zurück**, um zum vorherigen Bildschirm zurückzukehren. Drücken Sie auf **Beenden**, um zum Startbildschirm zurückzukehren.

#### Drücken Sie auf die Taste **Peripherieeinstellungen**.

Wählen Sie das folgende Element, um den RS232 Port einzustellen, falls der RS232 Port mit dem Drucker oder einem anderen RS232-kompatibles Gerät verbunden ist. Drücken Sie auf **Zurück**, um zum vorherigen Bildschirm zurückzukehren. Drücken Sie auf **Beenden**, um zum Startbildschirm zurückzukehren.

![](_page_24_Picture_9.jpeg)

### **Stellen Sie den Geräteanschluss ein.** Wählen Sie com1 für RS232, com4 für USB

![](_page_24_Picture_11.jpeg)

#### **Stellen Sie die Baudrate ein**

Wählen Sie die gewünschten Baudraten entweder 1200, 2400, 4800, 9600, 19200, 38400, 57600 oder 115200. Die Standardeinstellung ist 9600.

![](_page_24_Picture_373.jpeg)

**Stellen Sie die Datenbits ein**

Setzen Sie die gewünschten Datenbits auf 7 oder 8. Die Standardeinstellung ist 8.

![](_page_25_Picture_289.jpeg)

#### **Stellen Sie die Parität ein**

Wählen Sie die gewünschte Paritätseinstellung entweder keine, gerade oder ungerade. Standardeinstellung ist KEINE.

![](_page_25_Picture_290.jpeg)

#### **Stellen Sie die Stoppbits ein**

Stellen Sie die gewünschten Stoppbits auf 1 oder 2. Die Standardeinstellung ist 1.

#### **Stellen Sie Handshake ein**

Stellen Sie das gewünschte Handshake auf NONE, Xon/Xoff. Standardeinstellung ist NONE.

### <span id="page-25-0"></span>**6.3.3 Drucken**

![](_page_25_Picture_12.jpeg)

Drücken Sie die **Setup-**Taste, um das Setup-Menü aufzurufen. Drücken Sie auf **Zurück**, um zum Startbildschirm zurückzukehren.

Drücken Sie auf die Taste Geräteeinstellungen.

Drücken Sie auf **Zurück**, um zum vorherigen Bildschirm zurückzukehren. Drücken Sie auf **Beenden**, um zum Startbildschirm zurückzukehren.

Drücken Sie auf die Taste

![](_page_26_Picture_369.jpeg)

![](_page_26_Picture_370.jpeg)

### <span id="page-26-0"></span>**6.3.4 GLP und GMP-Daten**

![](_page_26_Picture_5.jpeg)

![](_page_26_Picture_6.jpeg)

![](_page_26_Picture_371.jpeg)

![](_page_26_Picture_8.jpeg)

![](_page_26_Picture_372.jpeg)

**Druckeinstellungen**, um das Menü Druckeinstellungen aufzurufen. Drücken Sie auf **Druckkalibrierungsergebnis automatisch**, um ON (Ein) oder OFF (Aus) umzuschalten. Drücken Sie auf **Messergebnis automatisch drucken**, um ON (Ein) oder OFF (Aus) umzuschalten. Drücken Sie auf **Zwischenergebnisse Druckintervall**, um den Druckintervall einzustellen. Drücken Sie auf **Zurück**, um zum vorherigen Bildschirm zurückzukehren. Drücken Sie auf **Beenden**, um zum Startbildschirm zurückzukehren.

Drücken Sie auf die Taste **Zwischenergebnisse Druckintervall**. Wählen Sie das Intervall in Sekunden oder Minuten aus.

Drücken Sie die **Setup-**Taste, um das Setup-Menü aufzurufen.

Drücken Sie auf **Zurück**, um zum Startbildschirm zurückzukehren.

Drücken Sie auf die Taste **Geräteeinstellungen**, um das Menü Geräteeinstellungen aufzurufen.

Drücken Sie auf **Zurück**, um zum vorherigen Bildschirm zurückzukehren. Drücken Sie auf **Beenden**, um zum Startbildschirm zurückzukehren.

Drücken Sie auf **GLP und GMP-Daten**, um das MenüGLP und GMP-Daten aufzurufen.

Drücken Sie auf die Tasten **Firmenname, Abteilung** oder **Instrument ID**, um darauf

bezogene Informationen zu definieren.

Drücken Sie auf **Zurück**, um zum vorherigen Bildschirm zurückzukehren. Drücken Sie auf **Beenden**, um zum Startbildschirm zurückzukehren.

Drücken Sie die **Setup-**Taste, um das Setup-Menü aufzurufen.

Drücken Sie auf **Zurück**, um zum Startbildschirm zurückzukehren.

**Device settings** Date-Time settings Peripheral settings Print settings <sup>O</sup> GLP GMP data Touch screen adjustment Exit **Back** 

Instrument info

**6.3.5 Touchscreen-Kalibrierung**

System and data management

Setup Calibration User settings Device settings User management

**Back** 

Drücken Sie auf **Geräteeinstellungen**, um die Geräteeinstellungen aufzurufen.

![](_page_27_Picture_8.jpeg)

![](_page_27_Picture_9.jpeg)

![](_page_27_Picture_244.jpeg)

Drücken Sie auf **Touchscreen-Einstellung**, um den Touchscreen anzupassen.

Drücken Sie auf die Taste **Start**, um die Anpassung zu starten.

Bitte folgen Sie den gezeigten Anweisungen, um den Bildschirm anzupassen.

Wenn die Anpassung abgeschlossen ist, drücken Sie **OK**, um zu beenden.

### <span id="page-28-0"></span>**6.4 Benutzerverwaltung**

#### **6.4.1 Neues Benutzerkonto erstellen**

Es gibt drei Gruppen und die Standardgruppe mit allen Zugriffsrechten ist Administrator.

 $\mathcal{L}$ 

Die Administratorgruppe kann nicht gelöscht werden.

10 Benutzer können unter der Supervisor- und Operator-Gruppe angelegt werden.

![](_page_28_Picture_361.jpeg)

![](_page_28_Picture_362.jpeg)

 $\overline{\phantom{0}}$ 

![](_page_28_Picture_9.jpeg)

![](_page_28_Picture_363.jpeg)

**User Name** ...CDEFGHIJKLMNOPQRSTUVW  $Q \mid W \mid E \mid R \mid T \mid Y \mid U \mid T \mid Q \mid P$  $\boxed{A \mid A \mid S \mid D \mid F \mid G \mid H \mid J \mid K \mid L}$  $Z \mid X \mid C \mid V \mid B \mid N \mid M \mid T \mid T \mid T.$  $120...$  ÆÑ...  $O<sub>k</sub>$ Cancel

Drücken Sie die **Setup-**Taste, um das Setup-Menü aufzurufen.

Drücken Sie auf **Zurück**, um zum Startbildschirm zurückzukehren.

Drücken Sie die Taste Benutzerverwaltung, um das Menü Benutzerverwaltung aufzurufen.

Drücken Sie auf **Benutzerinformation**, um die zugehörigen Einstellungen zu bearbeiten. Drücken Sie auf **Zurück**, um zum vorherigen Schritt zurückzukehren. Drücken Sie auf die Taste **Neu**, um ein neues Konto zu erstellen.

Geben Sie den Benutzernamen ein und drücken Sie **OK**, um ihn zu speichern. Drücken Sie auf **Abbrechen**, um ohne zu speichern zum vorherigen Schritt zurückzukehren.

![](_page_29_Picture_2.jpeg)

![](_page_29_Picture_3.jpeg)

Drücken Sie auf **Passwort**, um ein Kennwort festzulegen.

Drücken Sie auf die Taste **ON**, um das Kennwort zu aktivieren.

Legen Sie das Kennwort fest. Drücken Sie auf **OK**, um das Passwort noch einmal zur Bestätigung einzugeben. Drücken Sie auf **Abbrechen**, um die Kennworteinstellungen ohne zu speichern zu verlassen.

Drücken Sie auf **OFF**, um das Kennwort zu deaktivieren.

Drücken Sie auf **Gruppe**, um auf die Gruppeneinstellung zuzugreifen. Drei Gruppen sind verfügbar. Die Gruppe mit allen Zugriffsrechten ist Administrator. Die Administratorgruppe kann nicht bearbeitet oder gelöscht werden. Alle anderen Gruppen können bearbeitet oder gelöscht werden.

![](_page_29_Picture_9.jpeg)

**Wenn das Passwort verloren gegangen ist, kontaktieren Sie bitte den OHAUS-Händler in Ihrer Nähe.**

### **6.4.2 An- und abmelden**

![](_page_29_Picture_12.jpeg)

Drücken Sie auf das Symbol **Drücken**, um den Bildschirm Logout aufzurufen.

![](_page_29_Picture_14.jpeg)

Drücken Sie auf **OK**, um sich abzumelden.

Logout Administrator?

Cancel OK

![](_page_30_Picture_267.jpeg)

![](_page_30_Picture_3.jpeg)

![](_page_30_Picture_4.jpeg)

Instrument info

<span id="page-30-0"></span>System and data management

**Back** 

Drücken Sie die Taste **System- und** Datenverwaltung, um das Menü Systemund Datenverwaltung aufzurufen.

Drücken Sie auf **Zurück**, um zum vorherigen Schritt zurückzukehren. Drücken Sie auf **Beenden**, um zum Startbildschirm zurückzukehren.

Drücken Sie auf **Exportieren und Importieren von Einstellungen und Methoden, um das Menü Export und Import** aufzurufen.

![](_page_31_Figure_2.jpeg)

#### Drücken Sie auf **Exportieren von Daten auf USB-Stick**, um den Speicherort

auszuwählen und Daten auf den USB-Stick

Drücken Sie auf **Zurück** zum vorherigen

Drücken Sie auf **Beenden**, um zum Startbildschirm zurückzukehren.

Drücken Sie auf **Dateinamen**, um den Dateinamen zu ändern.

Drücken Sie auf **Speicherort**, um den Export-Speicherort auszuwählen.

Drücken Sie auf **Auswahl exportieren**, um die zu exportierenden Elemente

Drücken Sie auf **Abbrechen**, um zum vorherigen Schritt zurückzukehren. Drücken Sie auf die Elemente, um sie

Drücken Sie auf **Abbrechen**, um den Datenexport abzubrechen.

Drücken Sie auf **OK**, um zu bestätigen und zum vorherigen Schritt zurückzukehren.

Nach der Auswahl des Speicherorts, wird die Taste **Exportieren** verfügbar. Drücken Sie auf **Abbrechen**, um den Datenexport abzubrechen. Drücken Sie auf **Exportieren**, um dies

Drücken Sie auf **Daten von einem USB-Stick importieren**, um den Speicherort auszuwählen und Daten von einem USB-Stick zu importieren.

Drücken Sie auf **Zurück** zum vorherigen

#### **Back**

#### **Import settings and methods**

Import from file

**Browse and select** 

Drücken Sie auf **Aus Datei importieren,** um die zu importierende Datei auszuwählen. Drücken Sie auf **Abbrechen**, um den Datenimport abzubrechen.

![](_page_32_Picture_332.jpeg)

![](_page_32_Picture_333.jpeg)

**Cancel** 

![](_page_32_Picture_5.jpeg)

Nach Auswahl der Importdatei, wird die Taste **Importieren** verfügbar. Drücken Sie auf **Abbrechen**, um den Datenimport abzubrechen. Drücken Sie auf **Importieren**, um dies auszuführen.

#### **6.5.2 Sichern und Wiederherstellen**

![](_page_32_Picture_8.jpeg)

#### **6.5.2.1 Backupsystem**

**Back up / Restore** Back up system on USB flash drive... Restore system from selected back up...

![](_page_32_Picture_334.jpeg)

![](_page_32_Picture_335.jpeg)

**Cancel** 

**Backup** 

#### **6.5.2.2 System wiederherstellen**

Drücken Sie auf **Sichern und Wiederherstellen**, um die Systemeinstellungen zu sichern und wiederherzustellen.

Drücken Sie auf **System auf USB-Stick sichern**, um das System zu sichern. Drücken Sie auf **Zurück** zum vorherigen Schritt.

Drücken Sie auf **Zurück**, um zum vorherigen Schritt zurückzukehren.

Drücken Sie auf **Dateiname**, um den Dateinamen zu ändern. Drücken Sie auf **Speicherort**, um den Speicherort auszuwählen. Drücken Sie auf **Abbrechen**, um die Sicherung abzubrechen.

Nach der Auswahl des Sicherungsspeicherorts, wird die Taste **Backup** verfügbar. Drücken Sie auf **Abbrechen**, um die Sicherung abzubrechen. Drücken Sie auf **Backup**, um dies auszuführen.

| <b>Back up / Restore</b><br>Back up system on USB flash drive<br>Restore system from selected back up           | Drücken Sie auf System wiederherstellen,<br>um das System von der ausgewählten<br>Sicherung wiederherzustellen.<br>Drücken Sie auf Zurück zum vorherigen<br>Schritt.                                                                                     |
|----------------------------------------------------------------------------------------------------|----------------------------------------------------------------------------------------------------|
| <b>Back</b>                                                                                                    | Drücken Sie auf Wiederherstellen aus                                                                                                    |
| <b>Restore</b><br>Restore from file<br><b>Browse and select</b>                                                 | Datei, um die Datei zur Wiederherstellung<br>auszuwählen.<br>Drücken Sie auf Abbrechen, um die<br>Wiederherstellung abzubrechen.                                                                                                    |
| <b>Restore</b><br><b>Cancel</b>                                                                                 |                                                                                                    |
| <b>Restore</b><br><b>Restore from file</b><br>Backup-2015-12-09-21-05<br>E:/Backup-2015-12-09-21-05<br>Location | Nachdem Sie die wiederherzustellende Datei<br>ausgewählt haben wird die Taste<br>Wiederherstellen verfügbar.<br>Drücken Sie auf Abbrechen, um den<br>Wiederherstellungsvorgang abzubrechen.<br>Drücken Sie auf Wiederherstellen, um dies<br>auszuführen. |
| <b>Cancel</b><br><b>Restore</b>                                                                                 |                                                                                                    |
| 6.5.3 Ereignisprotokolle exportieren                                                                            |                                                                                                    |
|                                                                                                    | Drücken Sie auf Ereignisprotokolle<br>exportieren, um das Menü<br>Ereignisprotokolle exportieren aufzurufen.                                                                                                    |
| <b>Export event logs</b>                                                                                        | Drücken Sie auf Dateinamen, um den                                                                                                    |
| Events-2015-12-09-17-54<br>File name<br>Browse and select<br>Location                                           | Dateinamen zu ändern.<br>Drücken Sie auf Speicherort, um den<br>Export-Speicherort auszuwählen.<br>Drücken Sie auf Abbrechen zurück zum<br>vorherigen Schritt.                                                                                           |
| <b>Cancel</b><br><b>Export</b>                                                                                  |                                                                                                    |
| <b>Export event logs</b>                                                                                        | Nachdem der Exportspeicherort ausgewählt                                                                                                    |
| Events-2015-12-09-17-54<br>File name<br>C'/IDE<br>Location                                                      | ist, wird die Taste Exportieren verfügbar.<br>Drücken Sie auf Abbrechen, um den Export<br>abzubrechen<br>Drücken Sie auf Exportieren, um dies<br>auszuführen.                                                                                            |
| <b>Cancel</b><br><b>Export</b>                                                                                  |                                                                                                    |

**6.5.4 Rücksetzen auf Werkseinstellung**

![](_page_34_Picture_2.jpeg)

**Cancel** 

**Update** 

### <span id="page-35-0"></span>**7. METHODENBIBLIOTHEK**

Dieser Abschnitt enthält Informationen über die Verwendung der Methodenbibliothek, die es Ihnen ermöglicht, die aktuellen Trockenparameter wie Profil, Ausschalten, Anzeige, Zielgewicht und die Benutzung der Bibliothek einzustellen.

### **Das Bedienkonzept**

Sie haben bereits in Abschnitt 5 die Einstellung des Feuchtigkeitsmessgeräts festgelegt und in Abschnitt 3 die einfache Feuchtigkeitsbestimmung ausprobiert. Sie sind jetzt bereit, Feuchtigkeitsbestimmungen präzise durchzuführen. Das Testmenüin Abschnitt 6 bietet eine Reihe von Einstellmöglichkeiten, um das Messverfahren Ihren spezifischen Anforderungen anzupassen. Beispielsweise können Sie die Trocknungstemperatur, den Anzeigetyp und viele andere Parameter auswählen. Bitte beachten Sie welche Bedeutung die Vorbereitung Ihrer Probe, die Verteilung der Probe auf der Waagschale, die Art der Probe und der Temperaturbereich haben. Denken Sie daran, dass je größer die Anzahl der getesteten einheitlichen Proben ist, desto größer ist die Genauigkeit der Ergebnisse. Bitte lesen Sie diesen ganzen Abschnitt durch, um mit dem Instrument vertraut zu werden, bevor Sie alle Einstellungen tatsächlich vornehmen.

### <span id="page-35-1"></span>**7.1 Methoden laden, bearbeiten und löschen.**

![](_page_35_Picture_7.jpeg)

Drücken Sie auf dem Startbildschirm auf Methodenbibliothek.

Drücken Sie auf Methodennamen, um die Methodeneinstellungen zu überprüfen und die aktuelle Methode zu laden.

Drücken Sie auf  $Z^{\vee}$ , um den Methodennamen zu filtern.

Drücken Sie auf **Zurück** zum Startbildschirm. Drücken Sie auf **Neu**, um eine neue Methode zu erstellen.

Drücken Sie auf **Exportieren**, um die Methoden zu exportieren.

Drücken Sie auf **Importieren**, um die Methoden zu importieren.

Geben Sie die **Methode 1** ein, um die Einstellungen zu überprüfen.

Drücken Sie auf **Zurück** zum vorherigen Bildschirm.

Drücken Sie auf **Löschen**, um diese Methode zu löschen.

Drücken Sie auf **Bearbeiten,** um die Einstellungen der Methoden zu bearbeiten. Drücken Sie auf **Laden**, um diese Methode als aktuelle Methode zu laden.

### <span id="page-36-0"></span>**7.2 Eingabe Methodenname**

![](_page_36_Picture_352.jpeg)

Drücken Sie auf dem Startbildschirm auf Methodenbibliothek. Die Methodenbibliothek wird angezeigt.

Umfassende Informationen zur Nutzung der Bibliothek werden in diesem Abschnitt behandelt.

Drücken Sie auf die Taste **Neu**, um einen neuen Test zu starten.

Der Bildschirm wechselt, um den Namen der neuen Methode einzugeben.

Geben Sie den Namen einer Methode oder die Identifikationsnummer ein und drücken Sie die Taste **OK**.

### <span id="page-36-1"></span>**7.3 Einstellen des Trocknungsprofils**

Das Trocknungsprofil enthält vier Einstellungen, Standard, Schnell, Anstieg und Schrittweise. Dieser Abschnitt beschreibt jedes der Trocknungsprofile. Lesen Sie die Profilbeschreibungen. Je nach Probenmaterial, das analysiert werden soll, wählen Sie das gewünschte Profil aus und gehen folgendermaßen vor:

![](_page_36_Picture_353.jpeg)

![](_page_36_Figure_12.jpeg)

![](_page_36_Figure_13.jpeg)

![](_page_36_Figure_14.jpeg)

### **Anstieg-Profil**

Bei diesem Temperaturprogramm ist sowohl Temperatur als auch die Zeit, die zwischen Beginn der Trocknung und dem Erreichen der Endtemperatur verstreicht, festgelegt.

![](_page_36_Figure_17.jpeg)

### **Schrittprofil**

Für SCHRITT 1, verwenden Sie die definierte Temperatur und Zeit. Wiederholen Sie das oben beschriebene Verfahren für Schritt 2 und für den letzten Schritt.

![](_page_37_Figure_4.jpeg)

### <span id="page-37-0"></span>**7.4 Einstellung der Trocknungstemperatur**

Die Trocknungstemperatur ist von 40°C bis 230°C einstellbar.

![](_page_37_Picture_7.jpeg)

Drücken Sie die Taste **Trocknungstemperatur**, um das Menü Temperatureinstellung aufzurufen.

Geben Sie die gewünschte Trocknungstemperatur ein und drücken Sie auf **OK**.

**Achtung:** Wenn Sie mit Temperaturen über 200°C arbeiten, empfehlen wir Ihnen, um eine gute Reproduzierbarkeit sicherzustellen und die Überhitzung des Geräts zu vermeiden, 2-3 Minuten zu warten bevor Sie zwischen den einzelnen Messungen den Deckel des Instruments öffnen.

### <span id="page-37-1"></span>**7.5 Abschaltkriterium auswählen**

Dieses Menü bietet Ihnen verschiedene Abschaltkriterien. Abschaltkriterium definiert, wann das Instrument die Trocknung beenden sollte. Abschaltkriterium macht es unnötig, auf die

Uhr zu schauen und die Trocknung manuell zu beenden. Überprüfen Sie die Liste unten und wählen Sie ein Kriterium aus, das Ihrem Zweck entspricht.

Die folgenden Einstellungen sind als Abschaltkriterium wählbar:

- Zeitgesteuerte Abschaltung
- Automatische Abschaltung

(Gewichtsverlust pro Einheit der Zeit - 3 Einstellungen)

— Automatische frei wählbare Abschaltung (benutzerdefinierter Mittelwert

Gewichtsverlust pro Zeiteinheit)

— Automatische freiwählbare Abschaltung (benutzerdefinierter Mittelwert % Feuchtigkeitsverlust pro Zeiteinheit)

#### **Zeitgesteuerte Abschaltung**

Wenn Sie dieses Abschaltkriterium ausgewählt haben, dauert die Messung so lange bis die voreingestellte Trocknungszeit verstrichen ist (das Display bietet Ihnen kontinuierliche Information über die Trocknungszeit). Mit den Tasten **+/-** geben Sie die gewünschte Trockenzeit ein, und drücken dann auf OK.

#### **Automatische Abschaltung**

Das Abschaltkriterium basiert auf einem *Gewichtsverlust pro Zeiteinheit*. Sobald der durchschnittliche Gewichtsverlust während einer bestimmten Zeit unter einem voreingestellten Wert liegt, sieht das Instrument den Trocknungsprozess als vollständig beendet an und stellt den Messungsvorgang automatisch ein. Während der Trocknung zeigt das Display die verstrichene Zeit des Trocknungsprozesses an; das Abschaltkriterium ist in den ersten 30 Sekunden inaktiv.

Das Kriterium für automatische Abschaltung gliedert sich in drei wählbare Stufen:

- A30: Weniger als 1 mg Verlust in 30 Sekunden, wird für Proben verwendet, die sehr schnell trocknen (Oberflächenfeuchtigkeit) oder für (relativ ungenau) schnelle Messungen, um einen Trend zu bestimmen.
- A60: Weniger als 1 mg Verlust in 60 Sekunden, wird für die meisten Arten von Proben verwendet.
- A90: Weniger als 1 mg Verlust in 90 Sekunden, wird für langsam trocknende Substanzen verwendet (mit eingeschlossene Feuchtigkeit, Hautbildung). Wählen Sie das Kriterium für Ihre Messungen aus.

![](_page_38_Picture_681.jpeg)

Wählen Sie A30 (1 mg/30 s), A60 (1 mg/60 s) oder A90 (1 mg/90 s) aus.

#### **Automatische freiwählbare Abschaltung**

Das automatische freiwählbare Abschaltkriterium basiert auf einem benutzerdefinierten durchschnittlichen Gewichtsverlust pro Zeiteinheit oder einem mittleren Gewicht in Prozent pro Zeiteinheit. Wenn keines der drei Abschaltkriterien "Gewichtsverlust pro Zeiteinheit" für

![](_page_38_Picture_682.jpeg)

Ihre Anwendung geeignet ist, ermöglicht Ihnen das Feuchtigkeitsmessgerät, ein freies Abschaltkriterium zu definieren. Das Kriterium für freiwählbare Abschaltung basiert auf dem Prinzip des durchschnittlichen Gewichtsverlusts pro Zeiteinheit und der mittleren Gewichtsabnahme in Prozent pro Zeiteinheit. Sobald diese unter den eingestellten Wert fällt, wird die Messung automatisch beendet.

![](_page_39_Picture_291.jpeg)

### <span id="page-39-0"></span>**7.6 Angezeigtes Ergebnis**

Angezeigtes Ergebnis lässt Ihnen die Wahl, ob Ihr Display während des Messungsvorgangs % MC, % DC, % RG oder Gramm anzeigen wird.

![](_page_40_Picture_229.jpeg)

### <span id="page-40-0"></span>**7.7 Target-Gewicht**

Method 1

Target-Gewicht wird verwendet, wenn zuvor Proben getestet wurden und das Target-Gewicht bekannt ist. Eine gleichbleibende Probengröße ist erforderlich, wenn Target-Gewicht verwendet wird.

![](_page_40_Picture_230.jpeg)

Wählen Sie das Target-Gewicht.

Aktivieren Sie das Target-Gewicht und drücken Sie die Taste **ON**.

Legen Sie das Target-Gewicht fest und drücken Sie die Taste **OK**.

Drücken Sie auf **Target-Gewicht Toleranz**, um die Toleranz des Target Gewichts festzulegen.

![](_page_41_Picture_3.jpeg)

Legen Sie die Target-Gewicht-Toleranz in % fest.

Die Leiste Kontrollwiegen zeigt das Gewicht der Probe.

### <span id="page-41-0"></span>**7.8 Modus starten**

In diesem Menü können Sie definieren, ob das Instrument bestimmte Funktionen automatisch oder manuell ausführen soll.

![](_page_41_Picture_238.jpeg)

Drücken Sie die Taste **Modus starten**.

#### **Automatisch**

Dieser Modus kann für die meisten Arten von Proben verwendet werden. Wenn Sie die Probenkammer schließen, wird das Gewicht der Probe aufgezeichnet und die Messung beginnt.

Dies ist die Werkseinstellung.

#### **Manuell**

Wir empfehlen Ihnen für Proben, die leicht flüchtige Substanzen enthalten, die manuelle Betriebsart zu verwenden. Im Gegensatz zu der automatischen Betriebsart schließt die Probenkammer im manuellen Betriebsmodus nicht automatisch wenn auf den Start/Stopp-Schalter getippt wird. Allerdings ist für die Bestimmung des aufgezeichneten Feuchtigkeitsgehalts das Anfangsgewicht wichtig. Im manuellen Betriebsmodus haben Sie Zeit, um weitere Proben vorzubereiten, während die Gewichtsverluste durch Verdunstung während der Vorbereitungszeit von Anfang an gemessen werden. Wenn die Probe zum Trocknen bereit ist, schließen Sie die Probenkammer. Sobald die automatische Probenkammer geschlossen ist, beginnt die Trocknung. Im manuellen Betriebsmodus können Sie während des Trocknungsbetriebs die Probenkammer öffnen. Im Gegensatz zum automatischen Modus, wird das Trocknen nicht gestoppt, sondern einfach nur unterbrochen, bis die automatische Probenkammer wieder geschlossen wird.

![](_page_42_Picture_411.jpeg)

### <span id="page-42-0"></span>**7.9 Standardmethode**

Das Feuchtigkeitsmessgerät wird mit einer vorinstallierten Standardmethode ausgeliefert. Folgen Sie dem Anweisungshinweis, um eine Messung direkt zu starten.

Drücken Sie zum Bearbeiten auf den Parameterbereich.

Nach der Änderung der Einstellungen, wird die Taste **Speichern** verfügbar. Drücken Sie auf **Speichern**, um die Standardmethode zu speichern.

### <span id="page-42-1"></span>**7.10 Methode exportieren und importieren.**

**Method library** 

Drücken Sie auf Exportieren, um die Methoden zu exportieren.

![](_page_43_Picture_230.jpeg)

icken Sie auf Dateiname, um den Exporteinamen zu ändern. icken Sie auf **Speicherort**, um den Exporteicherort auszuwählen. icken Sie auf Exportauswahl, um die thoden zum Exportieren auszuwählen. icken Sie auf Abbrechen, um zum vorherigen lschirm zurückzukehren.

ch der Auswahl des Exportspeicherorts und Methoden, wird die Taste Exportieren fügbar. icken Sie auf Exportieren, um dies zuführen.

icken Sie auf Importieren, um die Methoden importieren.

Drücken Sie auf **Aus Datei importieren,** um die importierende Datei auszuwählen. icken Sie auf Abbrechen zum vorherigen Bildschirm.

**Cancel** 

![](_page_44_Picture_442.jpeg)

Nach Auswahl der Importdatei, wird die Taste **Importieren** verfügbar. Drücken Sie auf **Speicherort**, um den Importspeicherort zu ändern. Drücken Sie auf **Importauswahl**, um die Methoden zum Importieren auszuwählen. Drücken Sie auf **Abbrechen,** um zum vorherigen Bildschirm zurückzukehren.

### <span id="page-44-0"></span>**8. ERGEBNISSE**

Dieser Abschnitt befasst sich mit der Verwaltung und Auswertung der Messergebnisse.

### **8.1 Testergebnisse**

![](_page_44_Picture_443.jpeg)

#### **8.1.1 Ergebnisdaten und Kurve**

![](_page_44_Picture_444.jpeg)

![](_page_44_Picture_445.jpeg)

Drücken Sie auf der Startseite auf die Taste **Ergebnisse**, um das Menü Ergebnisse aufzurufen.

Wählen Sie den Namen der Methode, um die Testergebnisse der Methode aufzulisten.

Drücken Sie auf  $Z$  , um den Namen der Methode zu filtern.

Drücken Sie auf **Zurück**, um zum Startbildschirm zurückzukehren.

Drücken Sie auf das Ergebniselement, um auf die Detaildaten zuzugreifen. Drücken Sie auf **Zurück**, um zum vorherigen Schritt zurückzukehren. Drücken Sie auf **Löschen**, um die Ergebnisse zu löschen. Drücken Sie auf **Exportieren**, um diese Ergebnisse zu exportieren. Drücken Sie auf **Statistik**, um das Menü Statistiken aufzurufen.

Drücken Sie auf **Zurück**, um zum vorherigen Schritt zurückzukehren. Drücken Sie auf **Löschen**, um das aktuelle Ergebnis zu löschen. Drücken Sie auf **Exportieren**, um das aktuelle Ergebnis zu exportieren. Drücken Sie auf **Kurve**, um die Ergebniskurve anzuzeigen.

![](_page_45_Figure_2.jpeg)

**Export results** File name prefix Method 1 Location **Browseand select** Export selection " $All" (2)$ **Cancel Export** 

Drücken Sie auf **Dateinamenpräfix**, um den Dateinamen zu bearbeiten. Drücken Sie auf **Speicherort**, um den

Export-Speicherort auszuwählen. Drücken Sie auf **Auswahl exportieren**, um die Exportergebnisse auszuwählen. Drücken Sie auf **Abbrechen**, um zum vorherigen Schritt zurückzukehren.

Nachdem der Exportspeicherort ausgewählt ist, wird die Taste **Exportieren** verfügbar. Drücken Sie auf **Abbrechen**, um zum vorherigen Schritt zurückzukehren. Drücken Sie auf **Exportieren**, um die Ergebnisse zu exportieren. Drücken Sie auf Ergebniselement, um eine Ergebnis-Datendatei zu überprüfen und zu exportieren.

Drücken Sie auf **Exportieren**, um dieses Ergebnis zu exportieren.

Drücken Sie auf **Exportieren**, um dieses Ergebnis zu exportieren.

Drücken Sie auf **Dateinamen**, um den Dateinamen zu bearbeiten. Drücken Sie auf **Speicherort**, um den Export-Speicherort auszuwählen. Drücken Sie auf **Abbrechen**, um zum vorherigen Schritt zurückzukehren.

Nachdem der Exportspeicherort ausgewählt ist, wird die Taste Exportieren verfügbar. Drücken Sie auf **Abbrechen**, um zum vorherigen Schritt zurückzukehren.

![](_page_46_Figure_8.jpeg)

![](_page_46_Picture_9.jpeg)

![](_page_46_Picture_10.jpeg)

![](_page_46_Figure_11.jpeg)

![](_page_46_Figure_12.jpeg)

**Export results** File name Method 1-2015-12-10-15-40 Location Browse and select **Export** Cancel

Drücken Sie auf **Exportieren**, um das Ergebnis zu exportieren.

### <span id="page-47-0"></span>**9. WIE SIE DIE BESTEN ERGEBNISSE ERHALTEN**

Im Anschluss an Ihre erste praktische Arbeit mit dem Feuchtigkeitsmessgerät finden Sie in diesem Abschnitt wichtige Informationen, wie Sie optimale Ergebnisse erzielen. Sie erfahren, welche Parameter die Messung beeinflussen und wie Sie das Gerät optimal auf Ihren speziellen Messungstest abstimmen können.

### <span id="page-47-1"></span>**9.1 Messungsprinzip des Halogen-Feuchtigkeitsmessgeräts**

Ihr Instrument führt Messungen basierend auf dem thermogravimetrischen Prinzip durch, d.h. die Feuchtigkeit wird aus dem Gewichtsverlust der durch Erhitzen getrockneten Probe bestimmt.

![](_page_47_Picture_7.jpeg)

Das Ohaus Feuchtigkeitsanalysegerät verfügt über zwei Instrumente: einer Präzisionswaage und einer Trockeneinheit. Im Gegensatz zu anderen thermogravimetrischen Methoden (Ofentrocknung, Infrarot, Mikrowelle) arbeitet das Halogen-Feuchtigkeitsmessgerät mit einer Halogen-Trocknereinheit. Diese sorgt für ein schnelles Aufheizen der Probe und garantiert damit eine rasche Verfügbarkeit der Messergebnisse.

Neben thermogravimetrischen Methoden sind zur Feuchtigkeitsbestimmung auch chemische und elektrische Verfahren üblich. Eine bekannte chemische Methode ist Karl Fischer, wobei der Wassergehalt durch Titration bestimmt wird. Diese Methode eignet sich besonders zur Bestimmung des Wassergehaltes von Flüssigkeiten oder zum Nachweis sehr kleiner Mengen von Wasser (ppm-Bereich) in festen und flüssigen Proben.

Unabhängig von der verwendeten Messmethode, steht und fällt die Qualität der Messung mit der Vorbereitung der Probe und der korrekten Auswahl der wie folgt aufgelisteten wichtigen Messungsparameter:

- Probengröße
- **Beispieltyp**
- **Trocknungstemperatur**
- **Trocknungszeit**

In der Praxis Ist jedoch nicht nur die Qualität der Messergebnisse wichtig, sondern auch die Geschwindigkeit des Messungsvorgangs. Dank seines Trocknungsprinzips (mit der Hitze, die durch den Halogenheizkörper erzeugt wird) ist das Halogen-Feuchtigkeitsmessgerät sehr schnell. Durch optimale Einstellungen des Geräts kann die Trocknungsgeschwindigkeit sogar noch weiter erhöht werden.

Die optimale Trocknungstemperatur und die Trocknungszeit sind abhängig von Art und Umfang der Probe und der gewünschten Genauigkeit der Messergebnisse. Diese können nur durch experimentieren bestimmt werden.

### <span id="page-49-0"></span>**9.2 Probenahme und Probenvorbereitung**

Merkmale, Vorbereitung und die Größe der Probe sind alles wichtige Einflussfaktoren, um die Geschwindigkeit und die Qualität des Messungsvorgangs zu erhöhen.

Probenahme und Vorbereitung der Probe haben einen großen Einfluss auf die Reproduzierbarkeit der Messergebnisse. Es ist auch wichtig, dass die Probe im Test als ein repräsentativer Teil der Gesamtmenge der Probe untersucht wird.

![](_page_49_Figure_5.jpeg)

Die endgültigen Ergebnisse einer Feuchtigkeitsbestimmung hängen von einer sorgfältig durchdachten Probenvorbereitung ab. Der Probenanteil für die Analyse muss immer repräsentativ für die Gesamtmenge sein. Die Probenvorbereitung schließt Arbeitsprozesse wie Probenahme, Probeaufteilung, Zerkleinerung, Homogenisierung und anderes mit ein. All diese Prozesse sollten so schnell wie möglich und ohne Verlust oder Aufnahme von Feuchtigkeit durchgeführt werden.

Wie bei den meisten Produkten sind die Laborproben nicht homogen. Infolgedessen führt eine zufällige Probenauswahl nicht zu einer repräsentativen Probe. Die entsprechenden Normen und Richtlinien müssen herangezogen werden, um die Methode der Probenahme zu ermitteln, weil diese von Produkt, Konsistenz und verwendeter Menge abhängig ist.

#### **Anzahl der Proben**

Eine Erhöhung der Anzahl der Proben führt immer zu einer Verbesserung bei der statistischen Zuverlässigkeit der Analyseergebnisse. Der Umfang hängt von der Homogenität und Genauigkeit des Testmaterials, der Genauigkeit der Messmethode und der gewünschten Exaktheit der Messergebnisse ab.

#### **Mechanische Größenreduktion**

Die Aufteilung der Probe wird normalerweise durch bestimmte Typen von Mühlen bewerkstelligt, die wiederum von den Eigenschaften der Probe abhängig sind. Harte, spröde Proben werden hauptsächlich durch Druck-, Stoß- oder Reibungsmaßnahmen zerkleinert, während weiche und viskoplastische Stoffe nur durch zerreißende oder schneidende Maßnahmen zerkleinert werden können. Was immer das Funktionsprinzip einer Mühle für die nachfolgende Feuchtigkeitsbestimmung ist, es darf während des Mahlprozesses kein Verlust von Feuchtigkeit auftreten. Wenn dies nicht vermieden werden kann, sollte er zumindest berechenbar sein. Auch sollte die quantitative Wiedergewinnung der Mahlkammer vollständig sein.

#### **Verwendung von Quarzsand**

Um eine optimale Trocknung zu gewährleisten, sollten Proben immer eine größtmögliche Fläche haben. Die Ergebnisse von Substanzen, die Krusten bilden (z.B. Glucosesirup) oder von pastösen Stoffen (z.B. Butter) können durch das Mischen mit Quarzsand erheblich verbessert werden. Probenschalen mit einem großen Volumen und relativ hohen Wänden sind dafür notwendig.

#### **Pastöse, fetthaltige und schmelzende Stoffe**

Für pastöse, fetthaltige und schmelzende Substanzen ist die Verwendung eines Glasfaserfilters vorteilhaft, um die Oberfläche der Probe zu vergrößern. Der Glasfaserfilter wird zusammen mit der Probe austariert. Die Flüssigkeit in der Substanz ist im gesamten verfügbaren Bereich einheitlich und umfassend in den Zwischenräumen zwischen den Fasern verteilt. Das gleiche gilt auch für schmelzendes Fett und fetthaltige Proben. Die Zunahme an Fläche führt zu schneller und vollständiger Verdampfung der Feuchtigkeit. Vortrocknung der Glasfaserfilter und Speichern in einem Exsikkator ist nur für hochpräzise Messergebnisse erforderlich.

#### **Flüssige Stoffe**

Flüssige Stoffe (z.B. Dispersionen) neigen aufgrund der Oberflächenspannung der Flüssigkeit oft dazu, auf der Probenschale Tropfen zu bilden. Dies verhindert eine schnelle Trocknung. Die Verwendung eines kommerziellen Glasfaserfilters verkürzt die Trocknungszeit um den Faktor 2 bis 3. Der Glasfaserfilter verteilt infolge seiner absorbierenden Eigenschaften die flüssige Probe über einen weiten Bereich. Vortrocknung der Glasfaserfilter und Speichern in einem Exsikkator ist nur für hochpräzise Messergebnisse erforderlich.

#### **Hautbildende und temperaturempfindliche Stoffe**

Die Verwendung eines Glasfaserfilters kann bei temperaturempfindlichen und hautbildenden Substanzen hilfreich sein. In diesem Fall wird die zu trocknende Probe vom Filter abgedeckt und erhält dadurch eine "neue Oberfläche". Dies schützt die Oberfläche der Probe vor direkter IR-Strahlung. Die schonende Erhitzung der Probe basiert auf Konvektion anstatt auf IR-Strahlung. Die Erfahrung mit dieser Art Vorbereitung ist gut; besonders bei Produkten, die Zucker enthalten. Darüber hinaus kann die Abschirmung gegen direkte IR-Strahlung durch Abdecken der Prüfsubstanz bei temperaturempfindlichen Proben erheblich zur Verbesserung der Reproduzierbarkeit beitragen.

#### **Zuckerhaltige Stoffe**

Proben, die eine große Menge an Zucker enthalten, tendieren dazu, auf der Oberfläche zu karamellisieren. Stellen Sie in solchen Fällen sicher, dass eine dünne Schicht angewendet wird. Wählen Sie auch eine mäßige Temperatur.

#### **Probenanwendung auf der Trocknungsschale**

Um reproduzierbare Ergebnisse zu erhalten, ist es wichtig, eine gleichmäßige Verteilung der Probe auf der Schale zu gewährleisten. Eine ungleichmäßige Verteilung kann in der Probe zu einer homogenen Wärmeverteilung führen. Infolgedessen könnte die Probe aufgrund übermäßigen Anhäufens in der Mitte unvollständig getrocknet werden. Dicke Schichten haben negative Auswirkungen auf das Entweichen der Feuchtigkeit. Die daraus resultierende Verlängerung der Messungszeit fördert durch anhaltende Hitzeeinwirkung die Zersetzung an der Probenoberfläche.

Filmbildung auf der Probe kann ein vollständiges Entweichen der Feuchtigkeit verhindern. Stellen Sie bei solchen Proben sicher, eine dünne und gleichmäßige Schichtdicke aufzutragen.

Bei leicht flüchtige Proben ist es ratsam, die Probe auf der Probenschale schnell aufzutragen, da sich ansonsten die Feuchtigkeit verflüchtigen kann, bevor das ursprüngliche Gewicht aufgezeichnet ist; hier ist es angeraten, eine manuelle Betriebsart zu wählen.

![](_page_51_Figure_2.jpeg)

### **Behandlung der Probe während der Trocknung**

Gelegentlich wird die Prüfsubstanz nach der Aufnahme des Anfangsgewichts der Probe und vor der eigentlichen Trocknung einer weiteren Behandlung unterzogen. Das Halogen Feuchtigkeitsmessgerät von OHAUS bietet diese Möglichkeit in der "manuellen" Betriebsart.

Solche Anwendungen könnten folgendes umfassen:

- Mischung von Quarzsand: der Feuchtigkeit, die beim Mischen der Probe verdampft, wird beim endgültigen Ergebnis Rechnung getragen.
- Koagulation des Proteins durch tropfenweise Zugabe von alkoholischen Lösungen. Dies verhindert während der Trocknung die Hautbildung. Hinzugefügte Lösungsmittel werden im Endeffekt nicht aufgezeichnet.
- Bildung von leicht flüchtigen Azeotropes durch Zugabe von Lösungsmitteln, die in Wasser nicht löslich sind (z. B. Xylol, Toluol).

![](_page_51_Picture_9.jpeg)

**VORSICHT:** Gefahr von Feuer oder Explosion. Lesen Sie die Warnhinweise in Abschnitt 1.

Beachten Sie, dass die Zugabe von Lösungsmittel zur Bildung von brennbaren oder sogar explosiven Mischungen führen kann. Bei dieser Art Anwendung sollten Sie also mit extrem kleinen Mengen von Proben und mit gebotener Sorgfalt arbeiten. In Zweifelsfällen muss eine sorgfältige Risikoanalyse durchgeführt werden.

#### **Auswahl des optimalen Probengewichts**

Das Gewicht der Probe hat einen Einfluss auf die Genauigkeit der Messergebnisse und die Messungszeit. Bei großen Mengen von Proben muss viel Wasser verdampfen und die Feuchtigkeitsbestimmung dauert länger.

Um die Messungszeit möglichst kurz zu halten, empfehlen wir, für Ihre Probe ein niedriges Gewicht auszuwählen, aber nicht so niedrig, dass es nicht mehr möglich ist, die erforderliche Messungsgenauigkeit zu erreichen.

![](_page_51_Figure_15.jpeg)

![](_page_51_Figure_16.jpeg)

### **Einfluss des Probengewichts auf die Wiederholbarkeit der Ergebnisse**

Das Gewicht der Probe beeinflusst die Wiederholbarkeit mit dem Feuchtigkeitsmessgerät. Mit dem abnehmenden Probengewicht wird die Wiederholgenauigkeit immer schlechter. Das Das Verhältnis zwischen Probegewicht und Wiederholbarkeit wird in der folgenden Tabelle dargestellt:

![](_page_52_Picture_751.jpeg)

Die obige Tabelle basiert auf der Annahme, dass die Probe ideal und homogen ist und ihre Feuchtigkeit immer völlig getrennt werden kann und frei von Zersetzung ist (z.B. feuchter Sand). Abweichungen enthalten immer Unsicherheiten, die von der Probe und der Wiederholbarkeit durch das Instrument abhängen. In der Praxis können daher Abweichungen, die innerhalb einer Messungsserie auftreten, größer sein als die in der Tabelle aufgeführten Werte des Halogen-Feuchtigkeitsmessgeräts.

Die folgenden zwei Beispiele zeigen, wie das Gewicht der Probe bestimmt wird, indem die Trocknungszeit auf ein Minimum beschränkt wird und die Ansprüche an das Instrument im Hinblick auf die Genauigkeit erfüllt werden.

#### **Beispiel 1**

Die Wiederholbarkeit sollte besser sein als +0,15 %. Die Tabelle Genauigkeit zeigt, dass ein Gewicht von mindestens 2 g Probe erforderlich ist, um sie zu erreichen.

### **Beispiel 2**

Nassgewicht der Probe: 1000 g Mittelwert der Ergebnisse: 15,5% Wiederholbarkeit von der Tabelle:  $\pm 0.03\%$ Streuen der Messergebnisse (ideale Probe) 15,47 % –15,53 %

### <span id="page-52-0"></span>**9.3 Auswahl der Trocknungstemperatur**

Die Trocknungstemperatur übt einen steuernden Einfluss auf die Messungszeit aus. Sie muss ausgewählt werden, damit die Probe sich weder zersetzt noch sich ihre chemische Struktur ändert. Eine Trocknungstemperatur, die zu niedrig ist, kann die Trocknungszeit unnötig verlängern.

Beachten Sie auch, dass bestimmte Proben bei verschiedenen Trocknungstemperaturen unterschiedlich viel Feuchtigkeit freisetzen können. Dies ist der Fall bei Substanzen, bei denen die Stärke der Feuchtigkeitsbindung variiert oder bei solchen, die dazu tendieren, Zeichen der Zersetzung zu zeigen. Minimale Abweichungen bei Feuchtigkeitsgehaltswerten der Referenzmethode können durch Ändern der Trocknungstemperatur kompensiert werden.

Das folgende Verfahren wird für die Auswahl der Temperatur vorgeschlagen.

- Feuchtigkeitsgehalt der Probe schätzen.
- Die Zersetzungstemperatur der Probe durch experimentieren bestimmen.
- Die Ergebnisse der Messungen zur Referenzmethode, soweit vorhanden, vergleichen.
- Wenn ein Übermaß an Feuchtigkeit beteiligt ist, senken Sie die Trocknungstemperatur. Wenn die experimentellen Ergebnisse zu niedrig sind, war die Trocknungstemperatur möglicherweise zu niedrig oder die Trocknungszeit zu kurz.

Bei Proben, die einen hohen Feuchtigkeitsgehalt haben, ist es möglich, die Messungszeit durch Auswählen des Schritts oder durch ein schnelles Trocknungsprogramm zu verkürzen. Hierbei wird bei einer erhöhten Temperatur der größte Teil der vorhandenen Feuchtigkeit getrennt.

Die Trocknungstemperatur wird dann gesenkt und bis zum Ende der Trocknung konstant gehalten. Die

Übertemperatur dient zur schnellen

![](_page_53_Figure_5.jpeg)

Verdampfung von Feuchtigkeit, aber die effektive Probentemperatur überschreitet nicht die Kochtemperatur der Flüssigkeit (Kühlungseffekt durch endotherme Vaporisation). In bestimmten Fällen könnten auf der Probenoberfläche lokale Erhitzung und Zersetzung auftreten.

Für das MB120 bietet OHAUS zu Referenzzwecken einen Temperaturleitfaden, um die richtige Temperatur einzuschätzen. Sie finden die Details in Abschnitt 9.2.

### <span id="page-53-0"></span>**9.4 Auswahl des Trocknungsprogramms**

Bei dem Halogen-Feuchtigkeitsmessgerät stehen verschiedene Trocknungsprogramme zur Verfügung. Es gibt vier Programme, die das Temperaturprofil regeln. Dies sind:

- Standardtrocknungsprogramm
- Schnelltrocknungsprogramm
- Anstiegs-Trocknungsprogramm
- Schrittweises Trocknungsprogramm

#### **Standardtrocknung**

Die Standardtrocknung eignet sich zur präzisen Bestimmung des Feuchtigkeitsgehalts der meisten Substanzen. Für Sonderfälle oder optimierte Zeitmessungen kann die Auswahl eines komplexeren Trocknungsprogramms von Vorteil sein.

#### **Anstiegs-Trocknung**

Anstiegs-Trocknung wird ausgewählt, wenn Substanzen, die beim Start der vollen Heizleistung des Halogen Heizkörpers ausgesetzt sind, nicht stabil sind. Durch sanfte Erwärmung wird bei der Anstiegs-Trocknung verhindert, dass sich empfindliche Proben zersetzen. Anstiegs-Trocknung kann auch erfolgreich bei Substanzen verwendet werden, die eine Haut bilden.

![](_page_53_Figure_18.jpeg)

#### **Schnelltrocknung**

Das Schnelltrocknungsprogramm eignet sich für Proben mit einem Feuchtigkeitsgehalt zwischen 5 % und 15 %. Bei der Schnelltrocknung übersteigt während der ersten Minute nach Beginn der Trocknung die Heizungsstärke den eingestellten Temperaturwert. Dies gleicht die endotherme Verdampfungsenergie aus und beschleunigt den Trocknungsprozess. Beachten Sie, dass die Probe, um sie zu abzukühlen, während der ersten Minute ausreichend Feuchtigkeit enthalten muss.

![](_page_54_Figure_4.jpeg)

**Schrittweise Trocknung**

Das schrittweise

Trocknungsprogramm wird ähnlich wie die Schnelltrocknung verwendet. Die Dauer des Stadiums Übertemperatur und der Temperaturwert sind frei wählbar. Es wird hauptsächlich bei Proben mit einem Feuchtigkeitsgehalt von mehr als 15 % genutzt.

Die Möglichkeit dieser alternativen Anwendung liegt in der selektiven Bestimmung der Feuchtigkeit bei unterschiedlichen Temperaturen. Gips gibt zum Beispiel sein Oberflächenwasser bei 50°C frei, während das Wasser der Kristallisation bis 168°C nicht getrennt werden kann. Mit diesem Trocknungsprogramm ist es durch ein gesteuertes Temperaturprofil somit möglich, in der gleichen Messung das Oberflächenwasser und das Kristallwasser separat zu bestimmen.

### <span id="page-54-0"></span>**9.5 Auswahl der Trocknungszeit**

Das Halogen-Feuchtigkeitsmessgerät bietet zwei verschiedene Arten von Abschaltkriterien. Als Abschaltkriterium versteht man den Zustand, der für das Halogen-

Feuchtigkeitsmessgerät erfüllt sein muss, um sich automatisch abzuschalten und die Trocknung zu beenden.

Der erste Typ ist eine zeitgesteuerte Abschaltung. Dieser wird in erster Linie genutzt, wenn bei der Trocknung kein konstanter Endwert erreicht wird und die Probe durch Zersetzung oder das Auftreten von Schwierigkeiten, die Komponenten zu verdampfen, mit der Zeit an Masse verliert.

Der zweite Typ erkennt das Ende der Trocknungszeit automatisch. Die integrierte Waage ermittelt während der Trocknung kontinuierlich den Gewichtsverlust der Probe. Wenn die Gewichtsabnahme pro Zeiteinheit das eingestellte Niveau unterschreitet, wird die Trocknung beendet und das Endergebnis angezeigt.

### **Automatische Abschaltung**

Das Kriterium für automatische Abschaltung gliedert sich in drei wählbare Stufen:

- **— A30**: Weniger als 1 mg-Verlust in 30 Sekunden, wird verwendet für schnelltrocknende Substanzen.
- **— A60**: Weniger als 1 mg-Verlust in 60 Sekunden, wird verwendet für die Standardproben.
- **— A90**: Weniger als 1 mg-Verlust in 90 Sekunden, wird verwendet für langsam trocknende Substanzen (z. B. Kunststoffe).

![](_page_55_Figure_2.jpeg)

### **Automatisches freiwählbares Abschaltkriterium**

Das automatische freiwählbare Abschaltkriterium basiert auf einem benutzerdefinierten durchschnittlichen Gewichtsverlust pro Zeiteinheit oder einem Gewichtsverlust in Prozent pro Zeiteinheit. Sobald der unter den eingestellten Wert fällt, wird die Messung automatisch beendet.

#### **Manuell**

Bei diesem Abschaltkriterium wird die Messung fortgesetzt, bis Sie diese mit der STOP-Taste beenden. Die verstrichene Zeit wird im Display angezeigt.

### **Zeitgesteuerte Abschaltung**

Bei diesem Abschaltkriterium dauert die Messung an bis die voreingestellte Trocknungszeit verstrichen ist.

### <span id="page-55-0"></span>**9.6 Analyse des Trocknungsprofils**

Beim ersten Typ ist das Trocknungsprofil asymptotisch. Die Menge des Feuchtigkeitsverlusts nimmt einen konstanten Wert und nach langen Trocknungszeiten keine weiteren Veränderungen an. Bei diesem Trocknungsprofil sind reproduzierbare Bestimmungen des Feuchtigkeitsgehalts immer einfach.

Das Messergebnis entspricht dann genau dem konstanten Wert der Asymptote. Es ist dementsprechend auch leicht ein geeignetes Abschaltkriterium zu finden.

![](_page_55_Figure_12.jpeg)

Die zweite Art Trocknung läuft am Anfang schnell und flacht dann ab. Der Feuchtigkeitsgehalt nimmt nie einen konstanten Wert an. Die Gründe für ein solches Trocknungsprofil können wie folgt aussehen:

Die Probe zeigt thermische Zersetzung, die Zersetzungsprodukte verdampfen und die Probe verliert kontinuierlich an Gewicht. Weil Fette, Öle, Weichmacher und andere flüchtige Komponenten langsamer als Wasser verdampfen, können sie zu überlagerten Profilen führen. Die schwer zu verflüchtigenden Komponenten führen zu einem langsamen, kontinuierlichen Gewichtsrückgang.

Die Messergebnisse eines solchen

![](_page_56_Figure_3.jpeg)

Trocknungsprofils können optimiert werden:

- Temperatursenkung kann die Zersetzungsreaktion verlangsamen.
- Die Auswahl eines geeigneten Abschaltkriteriums kann die Erkennung am Ende der Analyse am gewünschten Unterbrechungspunkt der Trocknungskurve erlauben.
- Die Auswahl einer konstanten Trocknungszeit bietet oft gute Messergebnisse.
- Halten Sie das Anfangsgewicht der Probe konstant (+10 %... +20%).

### **10. HILFE-INFORMATIONEN**

### **10.1 Nivellierungsassistent**

![](_page_56_Picture_480.jpeg)

Drücken Sie auf der Startseite die Taste m das Menü Hilfe-Informationen fen. Sie die Taste **rungsassistent**, um darauf eifen. ssen Sie die Nivellierung der Füße chend an. en Sie es, um zu beenden.

### **10.2 Temperatur-Leitfaden**

Diese Funktion erlaubt Ihnen, für die Probe, die Sie testen möchten, die richtige Temperatur einzuschätzen. Nach der Analyse wird sie eine charakteristische Kurve der Probe und einige typische Kurven bieten, die Ihnen helfen, die Temperatur zu definieren.

![](_page_56_Picture_15.jpeg)

Drücken Sie auf der Startseite die Taste **Hilfe**, um das Menü Hilfe-Informationen aufzurufen.

![](_page_57_Picture_2.jpeg)

![](_page_58_Figure_2.jpeg)

Die Analyse wird mit einer charakteristischen Kurve enden, kalibriert durch eine Temperaturachse. Drücken Sie auf die Taste **Temperatur-Schätzung**, um die Ergebniskurve mit dem Leitfaden Typische Kurve zu vergleichen.

Drücken Sie die Taste **Zurück**, um die Ergebniskurve der Analyse zu prüfen. Schätzen Sie die richtige Temperatur für die Methodenentwicklung.

### <span id="page-58-0"></span>**11. TESTDATEN DRUCKEN**

Das Ausdrucken von Daten auf einem externen Computer oder Drucker erfordert, dass zunächst die Kommunikationsparameter eingestellt werden. Das Drucken mit einem externen Drucker oder Computer wird jedes Mal dann geschehen, wenn die Drucktaste gedrückt wird. Wenn im Menü Test Druckintervall eingestellt ist, kann der Druck kontinuierlich in bestimmten Intervallen ablaufen. Proben von Gewichtskalibrierung, Temperatur-Kalibrierung und Test-Daten (GLP Ein und GLP Aus) werden wie folgt angezeigt:

![](_page_58_Picture_449.jpeg)

### **Ausdruck Gewichtskalibrierung Ausdruck Temperaturkalibrierung**

![](_page_58_Picture_450.jpeg)

Intervall auf 30 Sekunden.

![](_page_59_Picture_293.jpeg)

### **Ausdruck Testdaten Ausdruck Statistiken**

![](_page_59_Picture_294.jpeg)

### <span id="page-60-0"></span>**11.1 RS232 Befehlstabelle**

### Ausgabeformate

Die Datenausgabe kann auf zwei Arten gestartet werden:

- 1. Durch Drücken der Drucktaste;
- 2. Mithilfe der Print-Intervall-Funktion;

### RS232-Befehle

Die gesamte Kommunikation erfolgt über Standard-ASCII-Format. Nur die in der folgenden Tabelle gezeigten Zeichen, werden von dem Feuchtigkeitsmessgerät anerkannt. Ein ungültiger Befehl wird mit "ES" angezeigt, was darauf hinweist, dass das Feuchtigkeitsmessgerät den Befehl nicht erkannt hat. An das Feuchtigkeitsmessgerät gesendete Befehle müssen mit einem Zeilenvorschub oder einem Wagenrücklauf Return-Linie Zeilenvorschub (CRLF) beendet werden. Die Datenausgabe des Feuchtigkeitsmessgeräts wird immer mit einem Wagenrücklauf-Zeilenvorschub (CRLF) beendet.

![](_page_60_Picture_362.jpeg)

#### **RS232-BEFEHLSTABELLE**

### <span id="page-60-1"></span>**11.2 RS232 Stiftbelegung**

Die folgende Tabelle veranschaulicht die Pin-Verbindungen über den RS232-Anschluss.

![](_page_60_Picture_363.jpeg)

![](_page_60_Picture_14.jpeg)

**Achtung:** Die RS232 Schnittstelle (COM 1) befindet sich neben dem USB-Gerät -Port.

### <span id="page-61-0"></span>**12. PFLEGE UND WARTUNG**

In diesem Abschnitt erfahren Sie, wie Ihr Feuchtigkeitsmessgerät im guten Zustand erhalten wird und Verschleißteile ersetzt werden.

### <span id="page-61-1"></span>**12.1 Reinigung innere/äußere Komponenten**

Um auch weiterhin genaue Messungen zu erhalten, ist es ratsam, die Komponenten im Innern in regelmäßigen Abständen zu reinigen. Bitte beachten Sie bei der Reinigung Ihres Instruments die folgenden Anweisungen.

![](_page_61_Figure_6.jpeg)

**WARNUNG:** Stromschlaggefahr. Trennen Sie das Gerät während der Reinigung von der Stromversorgung.

> Öffnen Sie vor der Reinigung die Abdeckung und entfernen Sie die Schalenhalterung, Probenwaage, Windschutz und Hitzeschild aus dem Instrument.

Verwenden Sie für die Reinigung ein fusselfreies Tuch.

Reinigen Sie das Äußere des Geräts und die Trocknungskammerkomponenten mit einem milden Reinigungsmittel. Obwohl das Gehäuse extrem robust und widerstandsfähig gegenüber Lösungsmittel ist, verwenden Sie niemals scheuernde Reinigungs- oder Lösungsmittel!

Stellen Sie sicher, dass keine Flüssigkeit in das Innere des Geräts eindringt.

Ersetzen Sie nach der Reinigung die Komponenten.

![](_page_61_Picture_13.jpeg)

### **Reinigung von Temperatursensor und Schutzglas**

Überprüfen Sie das Schutzglas und den Temperatursensor auf Verunreinigungen, die den Betrieb behindern könnten. Erscheint das Glas verschmutzt, reinigen Sie die Oberfläche, die in Richtung Kammer weist mit einem kommerziellen Glasreiniger. Wenn der Sensor verschmutzt ist, reinigen Sie ihn mit einem milden Reinigungsmittel.

![](_page_61_Picture_16.jpeg)

**WARNUNG:** Sprühen Sie den Glasreiniger nicht direkt auf das Glas. Sprühen Sie ihn stattdessen auf ein Tuch und verwenden Sie das Tuch für die Reinigung.

![](_page_62_Picture_2.jpeg)

### **Entfernen von Glas für die Reinigung**

Wenn die Innenseite des Glases schmutzig ist, heben Sie die Trockenkammer an, lösen Sie das Glas, um es zu reinigen, indem Sie auf beide Seiten des Glashalters drücken.

**Achtung:** Vorsicht, wenn Sie das Glas aus dem Glashalter lösen.

Zusammenbau nach der Reinigung.

![](_page_62_Picture_7.jpeg)

**WARNUNG:** Berühren oder reinigen Sie nicht die Halogen-Heizung.

![](_page_62_Picture_9.jpeg)

### **Reinigung des Lufteinlasses**

Der Lufteinlass des Lüfters befindet sich auf der Rückseite des Geräts und seine Außenseite sollte von Zeit zu Zeit gereinigt werden, um ihn frei von jeglicher Staubablagerungen zu halten.

### <span id="page-63-0"></span>**12.2 Netzsicherung ersetzen**

Wenn nach dem Einschalten die Instrumentenanzeige nicht leuchtet, prüfen Sie zuerst die Netzsteckdose. Wenn Strom vorhanden ist, und das Instrument nicht arbeitet, kann die Sicherung der Stromversorgung offen (durchgebrannt) sein.

![](_page_63_Picture_4.jpeg)

![](_page_63_Picture_5.jpeg)

**WARNUNG:** Stromschlaggefahr. Trennen Sie das Gerät von der Stromversorgung.

Mit einem Test-Stift, drehen Sie den Sicherungshalter auf der linken Seite (gegen den Uhrzeigersinn) auf und entfernen die Sicherung.

Überprüfen Sie den Zustand der Sicherung. Ersetzen Sie durchgebrannte Sicherungen durch solche des gleichen Typs mit den gleichen Werten (6,3A 250 VAC für 100-120 VAC Netzteil oder 2,5A 250 VAC für 200-240 VAC Netzteil gemäß des Heizelements).

**Achtung**: Wenn die Sicherung gut und Strom am Ausgang verfügbar ist, kann das Kabel oder das Instrument defekt sein. Versuchen Sie es mit einem neuen Kabel. Wenn dies nicht funktioniert, sollte das Instrument zwecks Wartung eingesendet werden.

![](_page_63_Picture_10.jpeg)

Es ist unzulässig, eine Sicherung eines anderen Typs oder mit einem anderen Wert zu verwenden oder die Sicherung zu überbrücken, denn das kann unter Umständen eine Gefahr für Ihre Sicherheit darstellen und zu Schäden am Instrument führen!

### <span id="page-63-1"></span>**12.3 Fehlerbehebung**

![](_page_63_Figure_13.jpeg)

Mögliche Ursache:

-Keine Pan Support. Setzen Sie die Pfanne in die richtige Mittelstellung. Problem: Überlast

![](_page_63_Figure_16.jpeg)

![](_page_63_Figure_17.jpeg)

-Zu Viele Proben. Versuchen Sie, die Probe von der Probenschale entfernen.

Problem: Display bleibt nach dem Einschalten dunkel.

- Mögliche Ursachen: Keine Netzspannung
	- Stromkabel nicht angeschlossen
	- Hauptsicherung durchgebrannt
	- Instrument defekt

Problem: Die Messung dauert zu lange.

Wahrscheinliche Ursache: — Sie haben ein ungeeignetes Abschaltkriterium gewählt. Versuchen Sie zu experimentieren, um ein geeignetes Abschaltkriterium zu finden.

Problem: Das Instrument heizt nach dem Start nicht.

Wahrscheinliche Ursache: — Der Trockner ist überhitzt und der thermische Überlastschutz hat reagiert. Um einen sicheren Betrieb zu gewährleisten, ist das Gerät mit einem doppelten Überhitzungsschutz ausgestattet: Die Trocknereinheit hat eine thermische Überlastungsschutzsicherung, die das Heizungselement abschaltet Kontaktieren Sie Ihren OHAUS Händler.

Problem: Die Messungen sind nicht wiederholbar.

Mögliche Ursachen:

- Die Proben sind nicht homogen, d.h. sie haben unterschiedliche Zusammensetzungen. Umso inhomogener Proben sind, desto größer ist die benötigte Menge an Proben, um ein wiederholbares Ergebnis zu erhalten.
- Sie haben eine Trocknungszeit ausgewählt, die zu kurz ist. Verlängern Sie die Trocknungszeit oder wählen Sie ein geeignetes Abschaltkriterium "Gewichtsverlust pro Zeiteinheit".
- Die Probe wird nicht vollständig trocken (z.B. aufgrund von Hautbildung). Trocknen Sie die Probe auf Quarzsand.
- Sie haben eine zu hohe Temperatur gewählt und die Probe ist oxidiert. Senken Sie die Trocknungstemperatur.
- Die Probe kocht und die verschütteten Tropfen verändern sich kontinuierlich. Senken Sie die Trocknungstemperatur.
- Unzureichende Heizleistung, da das Schutzglas verschmutzt ist. Reinigen Sie das Schutzglas.
- Der Temperatursensor ist verunreinigt oder fehlerhaft. Reinigen Sie den Temperatursensor.
- Die Unterlage auf der das Instrument steht, ist nicht stabil. Verwenden Sie eine stabile Unterstützung.
- <span id="page-64-0"></span>— Die Umgebung ist sehr instabil (Vibrationen etc..).

### **12.4 Fehlererkennung**

Das Feuchtigkeitsmessgerät benutzt einen Signalton um einen Fehler anzuzeigen. Einen *normalen* bei Tastendruck oder in einen kurzen, hohen schrillen Ton die Eingabeergebnisse. Wenn eine Eingabe falsch ist oder eine falsche Taste gedrückt wird, ertönt ein tiefer Ton. Unter diesen Bedingungen werden auf den Displays keine Systemfehler-Codes angezeigt.

### <span id="page-65-0"></span>**12.5 Service-Informationen**

Wenn der Abschnitt zur Fehlerbehebung Ihr Problem nicht löst oder beschreibt, kontaktieren Sie Ihren autorisierten OHAUS Service-Agent z.

### <span id="page-65-1"></span>**12.6 Zubehör**

![](_page_65_Picture_500.jpeg)

### <span id="page-65-2"></span>**13. TECHNISCHE DATEN**

### <span id="page-65-3"></span>**13.1 Zulässige Umgebungsbedingungen**

![](_page_65_Picture_501.jpeg)

## <span id="page-66-0"></span>**13.2 Spezifikationen**

![](_page_66_Picture_367.jpeg)

### <span id="page-66-1"></span>**14. COMPLIANCE**

Konformität mit den folgenden Normen wird durch die entsprechende Markierung auf dem Produkt angezeigt.

![](_page_66_Picture_368.jpeg)

#### **FCC-Hinweis**

Dieses Gerät wurde getestet und erfüllt gemäß Teil 15 der FCC-Bestimmungen die Grenzwerte für ein Gerät der Klasse A. Diese Grenzwerte sollen einen angemessenen Schutz gegen schädliche Störungen bieten, wenn das Gerät in einer kommerziellen Umgebung betrieben wird. Dieses Gerät erzeugt und verwendet Hochfrequenzenergie und kann zu Störungen des Funkverkehrs führen, wenn es nicht in Übereinstimmung mit den Anweisungen im Handbuch installiert und verwendet wird. Der Betrieb dieses Geräts in einem Wohngebiet wird wahrscheinlich Störungen verursachen. In diesem Fall ist der Benutzer verpflichtet, die Störungen auf eigene Kosten zu beheben.

Bitte beachten Sie, dass Änderungen oder Modifikationen, die von der für die Einhaltung der Konformität verantwortlichen Partei nicht ausdrücklich genehmigt sind, die Berechtigung des Benutzers zum Betrieb des Geräts erlöschen können.

#### **Industriehinweis für Kanada**

Dieses Klasse A Digitalgerät ist konform mit dem kanadischen ICES-003.

#### **ISO 9001 Registrierung**

Ohaus Corporation, USA wurde 1994 von BureauVeritas Quality International (BVQI) die ISO 9001 Zertifizierung verliehen. Die Zertifizierung bestätigt, dass das Qualitätsmanagementsystem von Ohaus die Anforderungen für den ISO 9001 Standard erfüllt. Am 21 Mai 2009 wurde Ohaus Corporation, USA für den ISO 9001:2008 Standard erneut zertifiziert.

#### **Disposal Entsorgung**

![](_page_67_Picture_141.jpeg)

![](_page_69_Picture_0.jpeg)

Ohaus Corporation 7 Campus Drive Suite 310 Parsippany, NJ 07054 USA Tel: (973) 377-9000, Fax: (973) 944 -7177

www.ohaus.com

Mit Niederlassungen weltweit.

![](_page_69_Picture_4.jpeg)

P/N 30303292 D © 2016 Ohaus Corporation, Alle Rechte vorbehalten.

Gedruckt in China